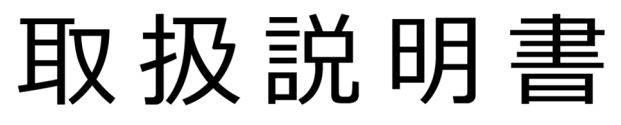

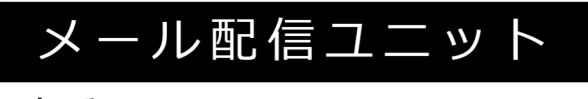

# 型番: MU-WRP51AJ

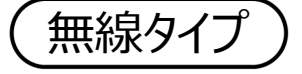

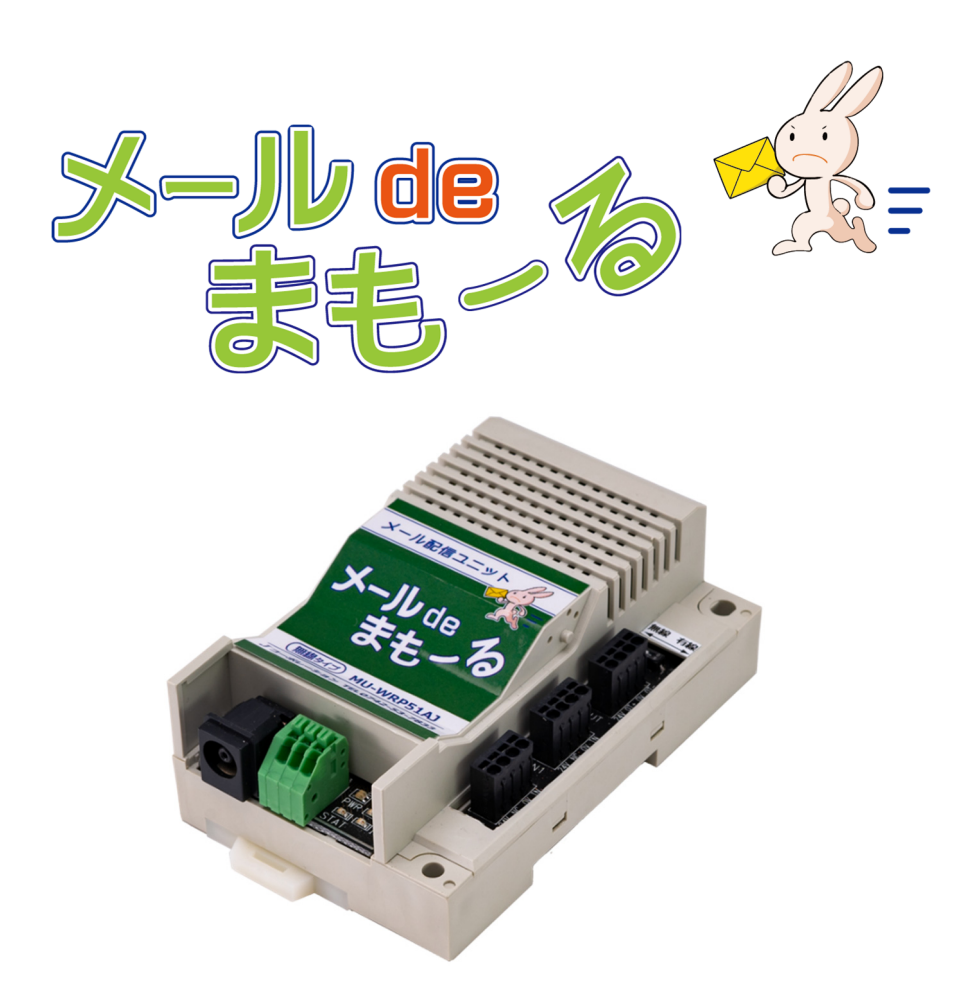

〒631-0011 奈良県奈良市押熊町 557-7-4F https://www.jcorp.co.jp fax 0742-53-7795 株式会社 **J** コーポレーション 総合窓口 TEL 0742-53-7833 緊急地震速報のリーディングカンパニー

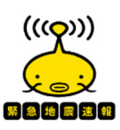

# ご注意

- 本製品と本書に関する著作権、その他すべての権利はNKE株式会社に帰属します。
- 本書の内容の一部または全部を無断で複製・転載することを禁止します。
- 
- 
- 
- 
- 本製品の仕様及び外観と本書の内容は、製品の改良のため予告なしに変更する場合があります。
- 本製品を使用した、他社に損害を与える行為、または損害を与える可能性のある行為を禁止します。
- 本書の内容に関しまして誤りや記載もれなどお気付きの点がございましたら、お手数ですが弊社までお知ら せください。

# 目次

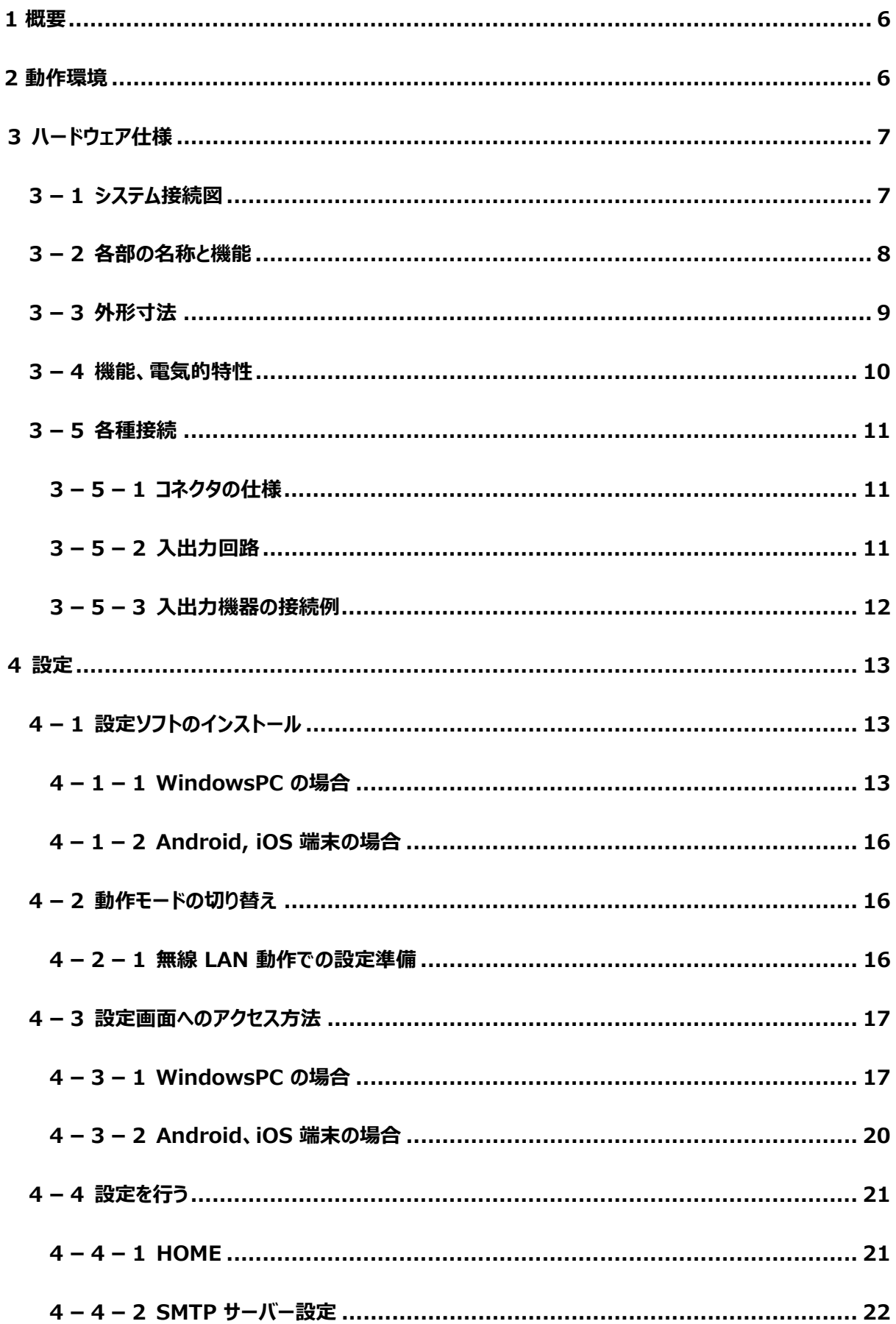

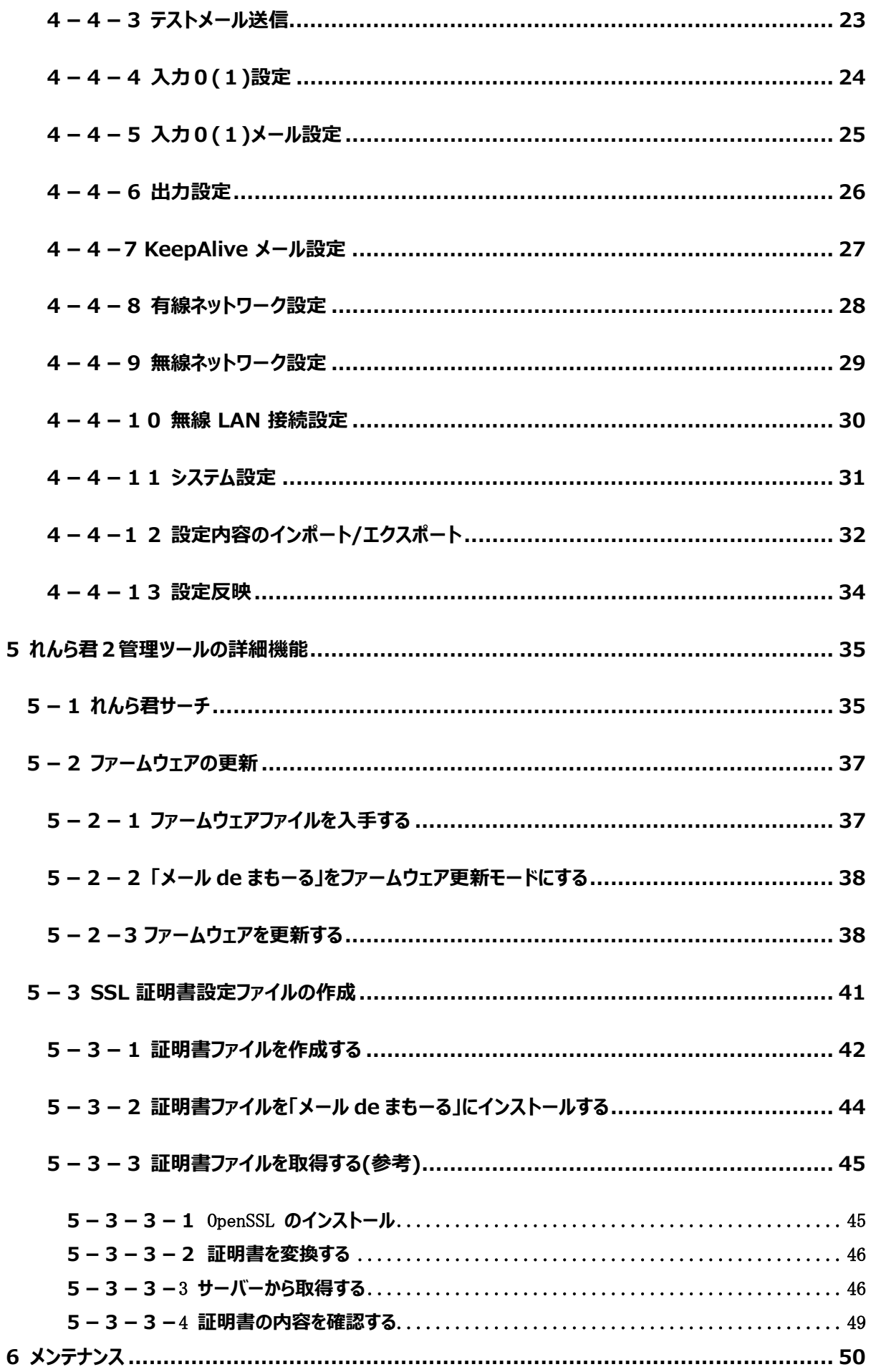

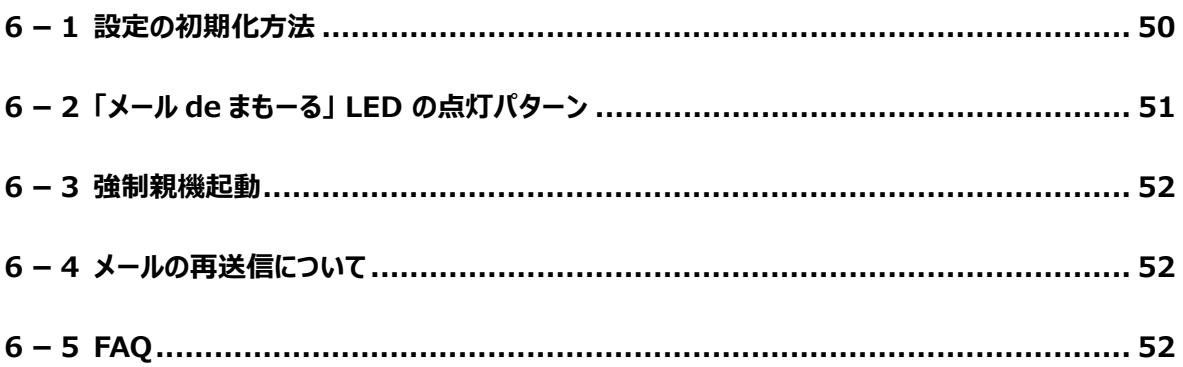

#### **1 概要**

- ・ 「メール de まもーる」は、センサの検知などで発生する入力イベントにより、あらかじめ設定されたメールを ⾃動で送信するユニットです。
- ・ 既存の設備などに取り付けることにより、設備の異常や環境の変化をメールでお知らせするシステムが 容易に構築できます。

#### **2 動作環境**

「メール de まもーる」の設定は、パソコンやスマートフォンのブラウザ経由で行います。

また、設定画⾯へアクセスする際、専⽤のソフトをインストールする必要があります。

「メール de まもーる」の設定をするためには、以下の環境をご用意ください。

対応 OS : Windows 10 / 8.1 / 7 (64bit/32bit)

iOS 12 以上

Android 7.0 以上

※MacOS には対応しておりませんのでご了承ください。

ブラウザ ︓HTML5、CSS3、JavaScript 有効なものがインストールされていること

(推奨ブラウザ: Chrome、Edge)

設定ソフトおよび「メール de まもーる」は IPv6 に対応していません。必ず IPv4 の環境でお使いください。

また、「メール de まもーる」との通信に以下のポートを使用します。ファイアウォール等で通信が遮断されな

いようにパソコンのセキュリティソフトなどの設定を⾏ってください。

使用ポート番号: 9998、30719

**3-1 システム接続図** 

無線LANアクセスポイント

インターネット接続機器

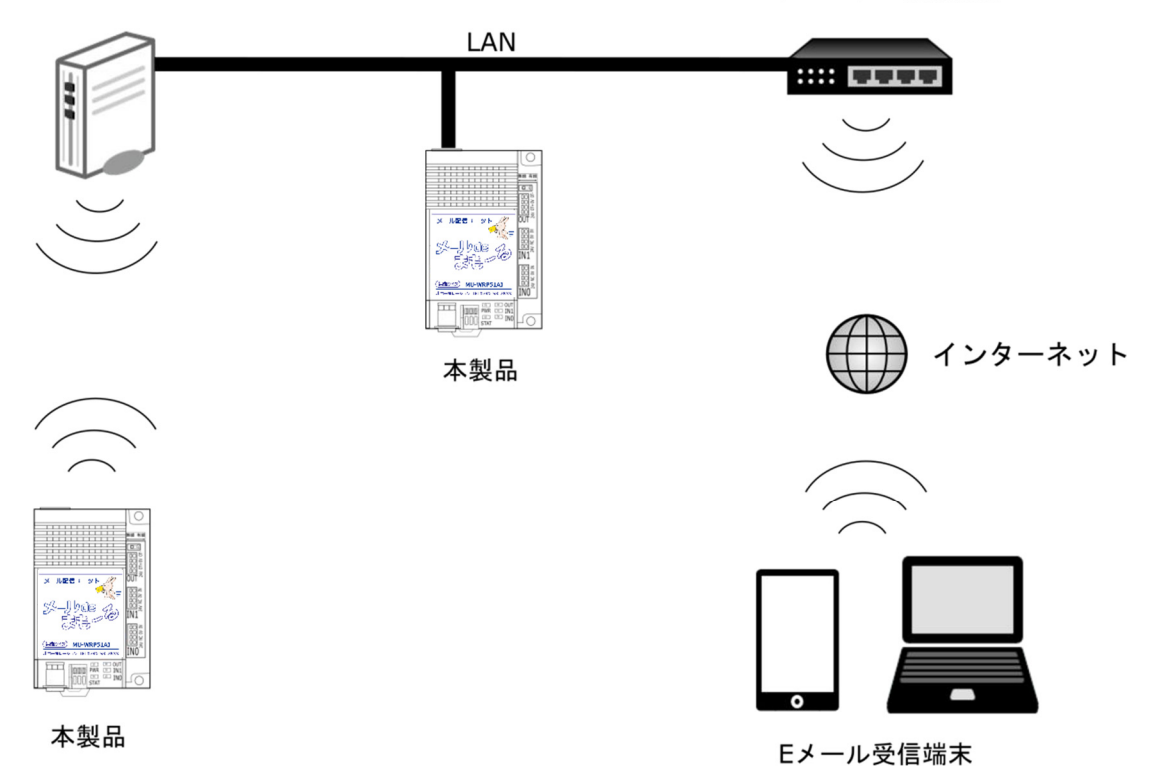

本製品は有線 LAN もしくは無線 LAN に接続して使用します。

本製品をインターネットに接続するためには無線ルーター等インターネット接続機器が別途必要になります。

メール機能をご利⽤になるためにはメール送信⽤のメールアカウント(※注1)が別途必要になります。

※注1:移動体通信事業者のキャリアメールやログインに 2 段階認証が必要なサービスの メールアカウントは使用できません。

 $\overline{a}$ 

**3-2 各部の名称と機能** 

**(上⾯)** 

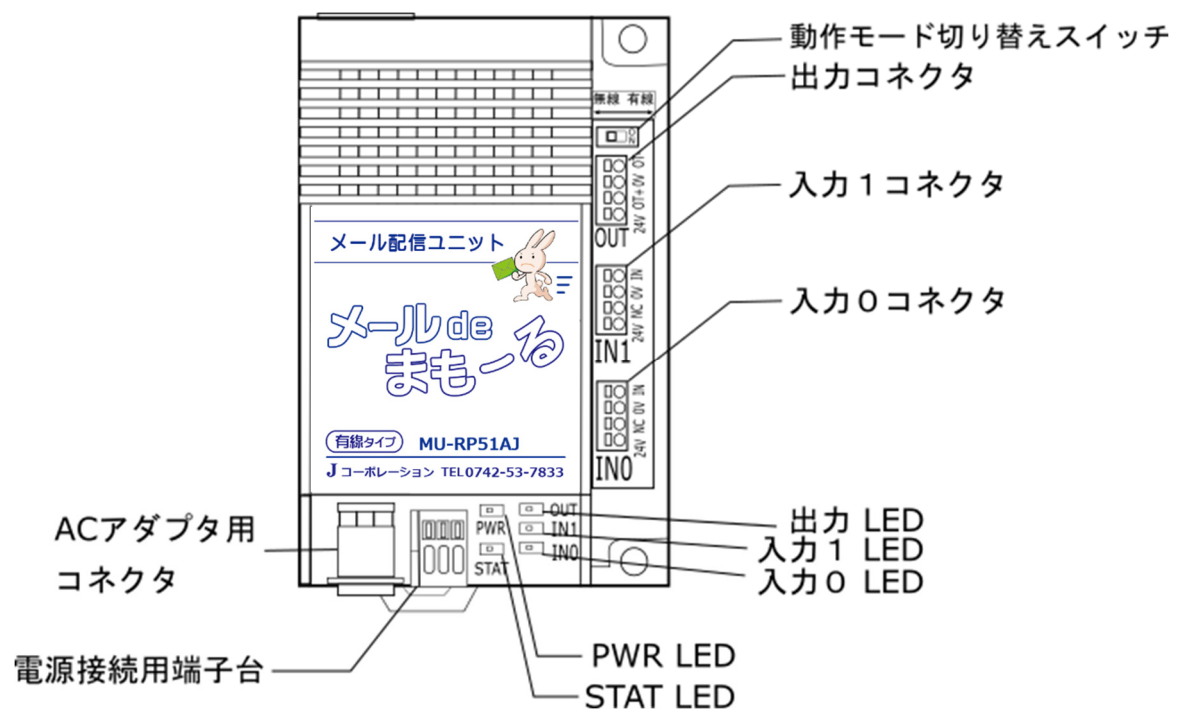

**(後⾯)** 

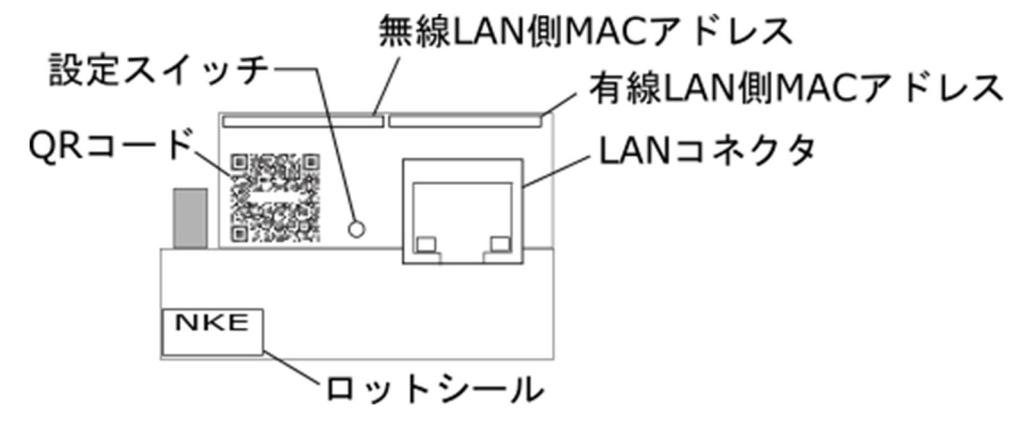

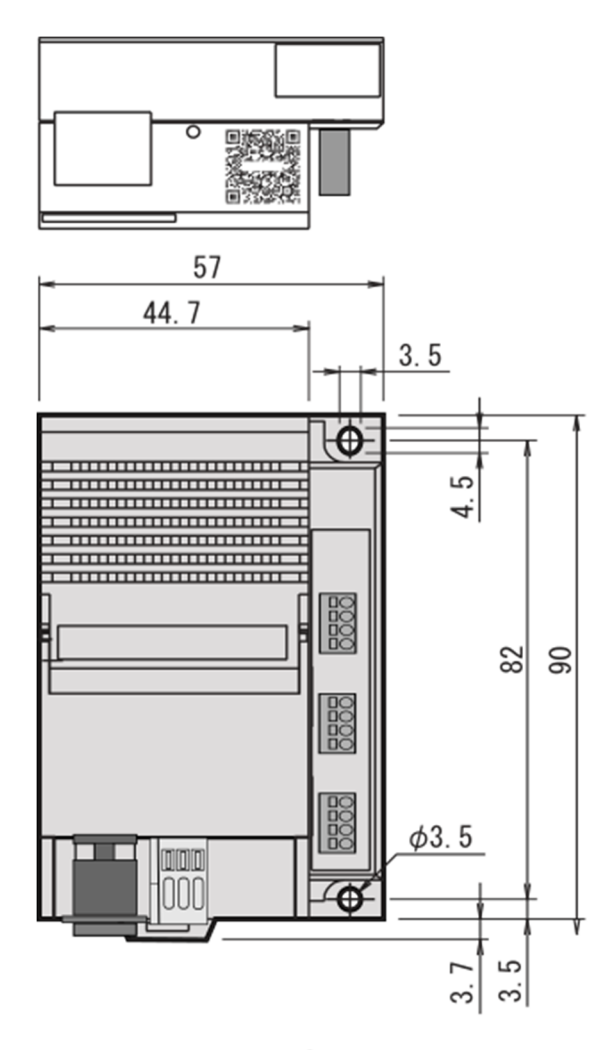

入力コネクタピン配列

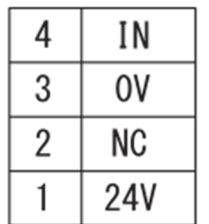

出力コネクタピン配列

| 4 | OT- |
|---|-----|
| 3 | 0V  |
| 2 | 0T+ |
|   | 24V |

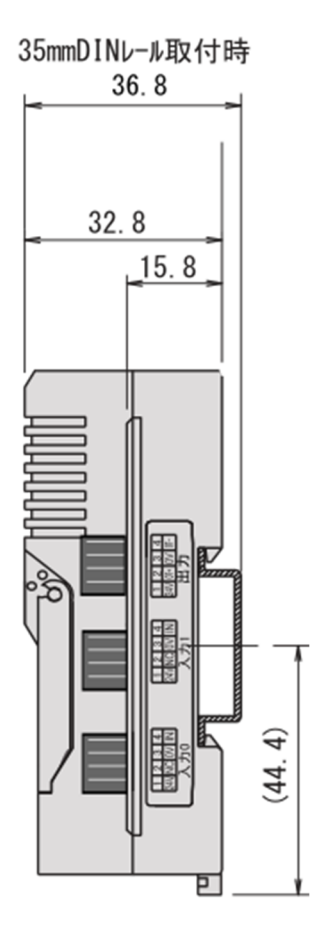

# **3-4 機能、電気的特性**

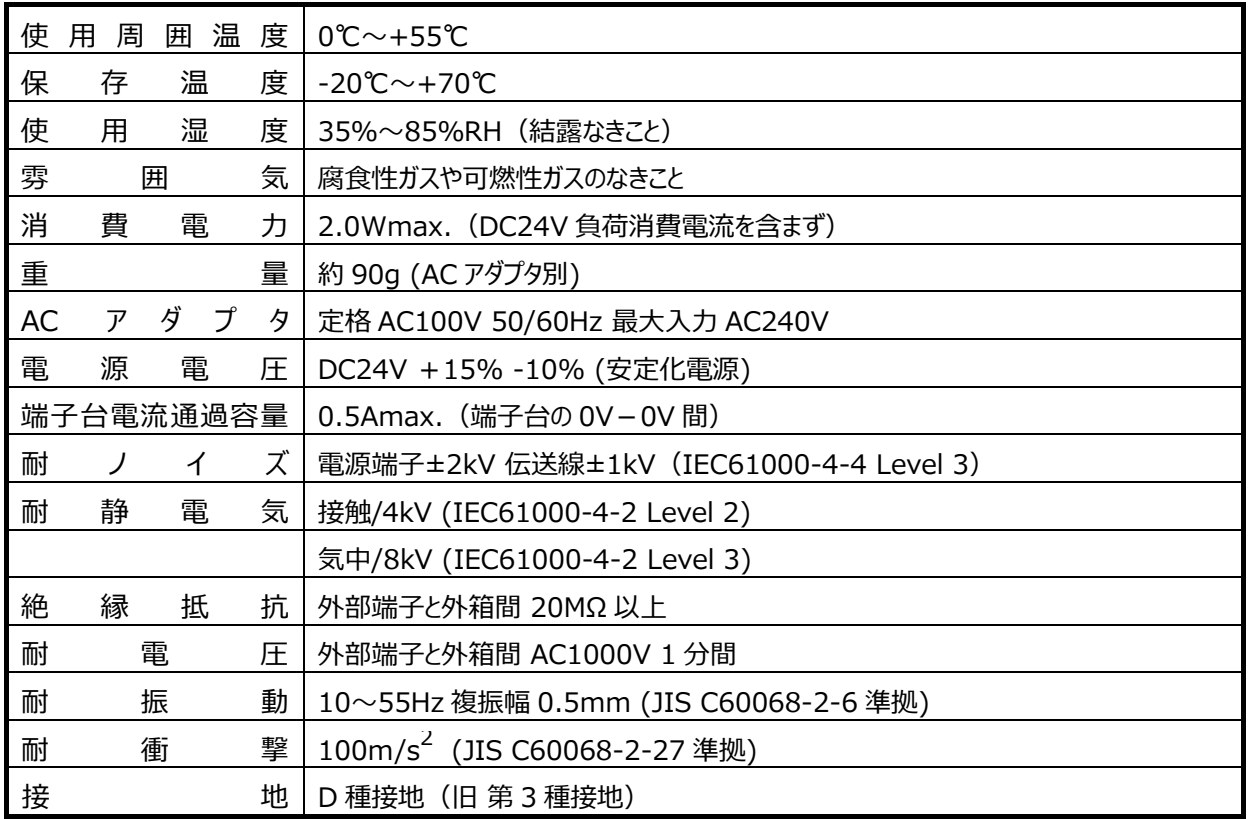

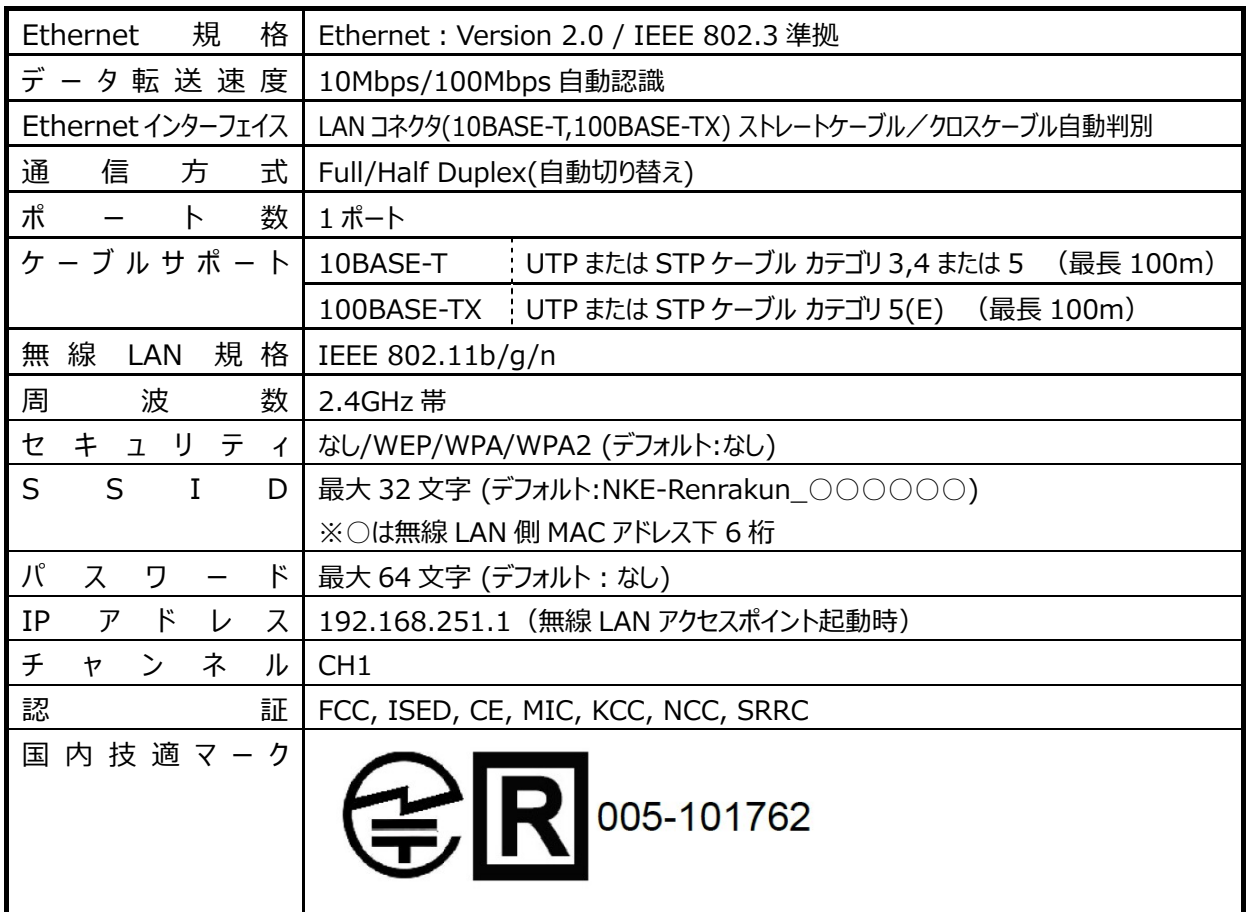

#### **3-5-1 コネクタの仕様**

• 入出力コネクタ

型式: PTSM 0,5/ 4-2,5-V THR R44 [PHOENIX CONTACT]

適合電線 :AWG 26〜20、導体断面積 0.14〜0.5mm $^2$ 

· 電源接続用端子台

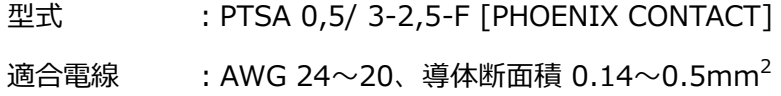

#### **3-5-2 ⼊出⼒回路**

• 入力回路

入力電流仕様: 5m A 以上

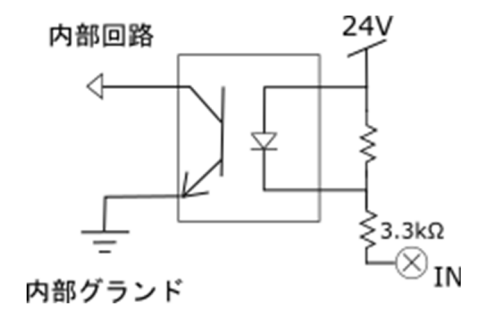

・ 出⼒回路

出力電流仕様 : 100 m A 以下、30V 以下(AC/DC ともに)

出力方式: MOS FET リレー出力

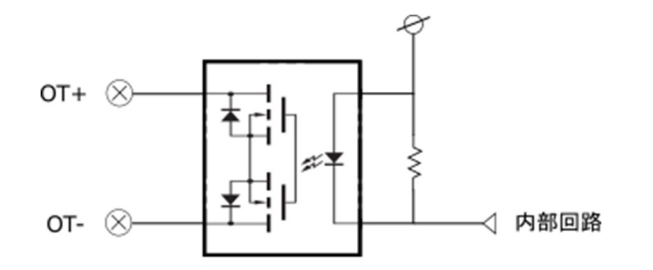

#### **3-5-3 入出力機器の接続例**

• 入力機器の接続例

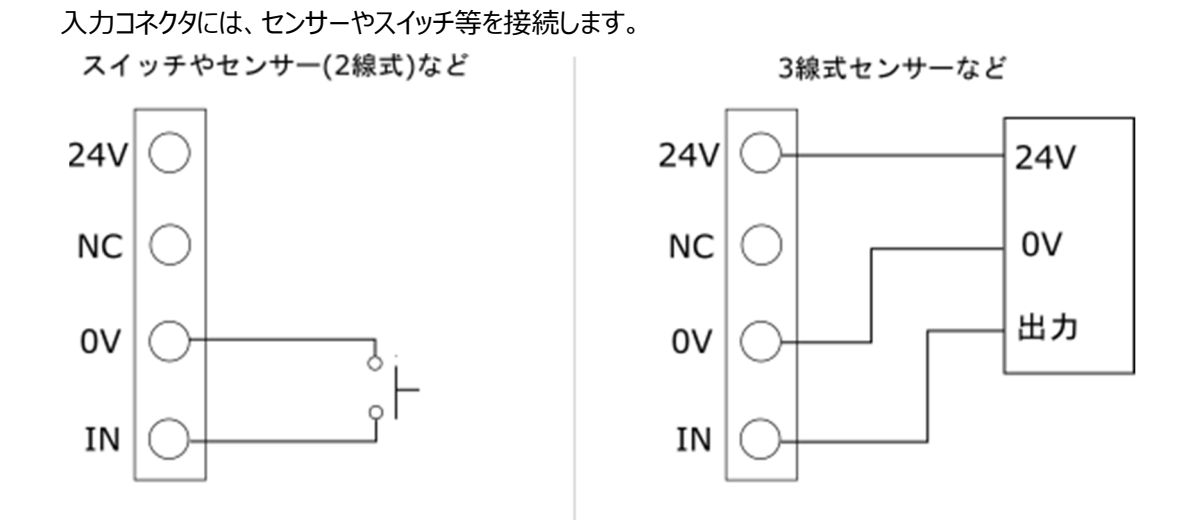

・ 出⼒機器の接続例

出力コネクタには、LED 表示灯などを接続します。出力部はドライ接点になっておりますので、外部電源 を用いて出力機器に電源を供給する必要があります。

MOS FET リレー出力容量は 100mA -DC30V/AC30V となります。

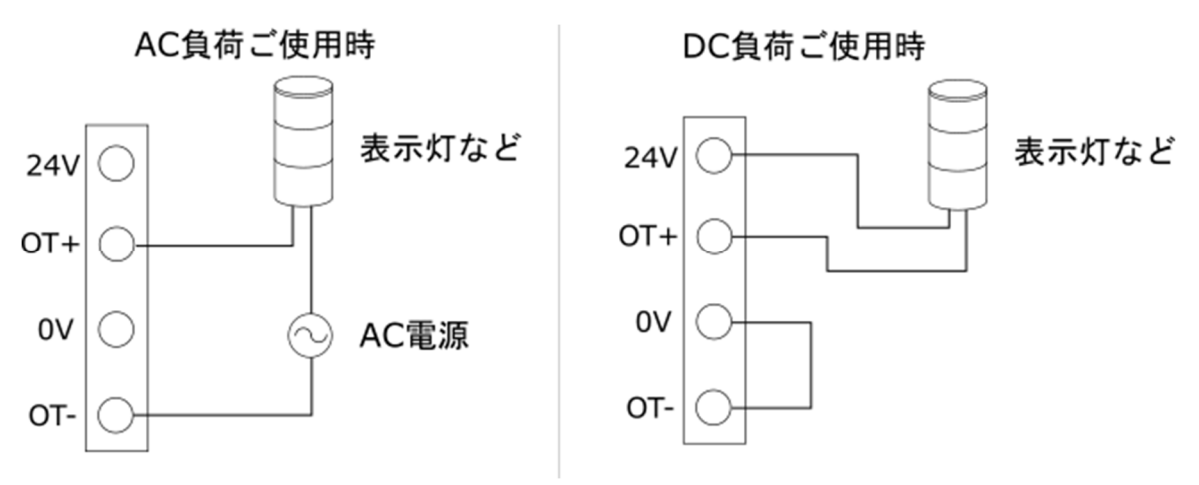

**4 設定** 

**4-1 設定ソフトのインストール** 

## **4-1-1 WindowsPC の場合**

NKE のホームページより、「れんら君 2 管理ツール」フォルダをダウンロードしてください。

※ 過去にリリースしております、「れんら君サーチソフト」をご使用いただいても設定は可能です。

https://www.nke.co.jp/product/catalog/pdf/renra2\_search.zip

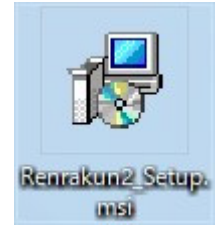

ダウンロードしたファイル「Renrakun2\_Setup.msi」を起動します。

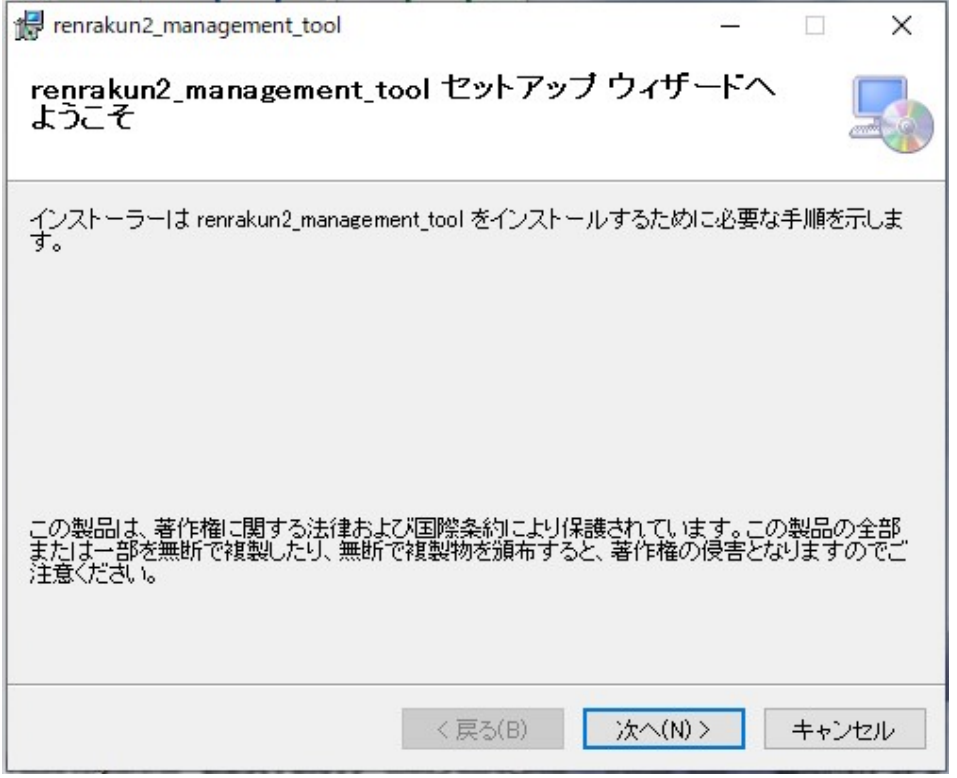

「次へ」をクリックします。

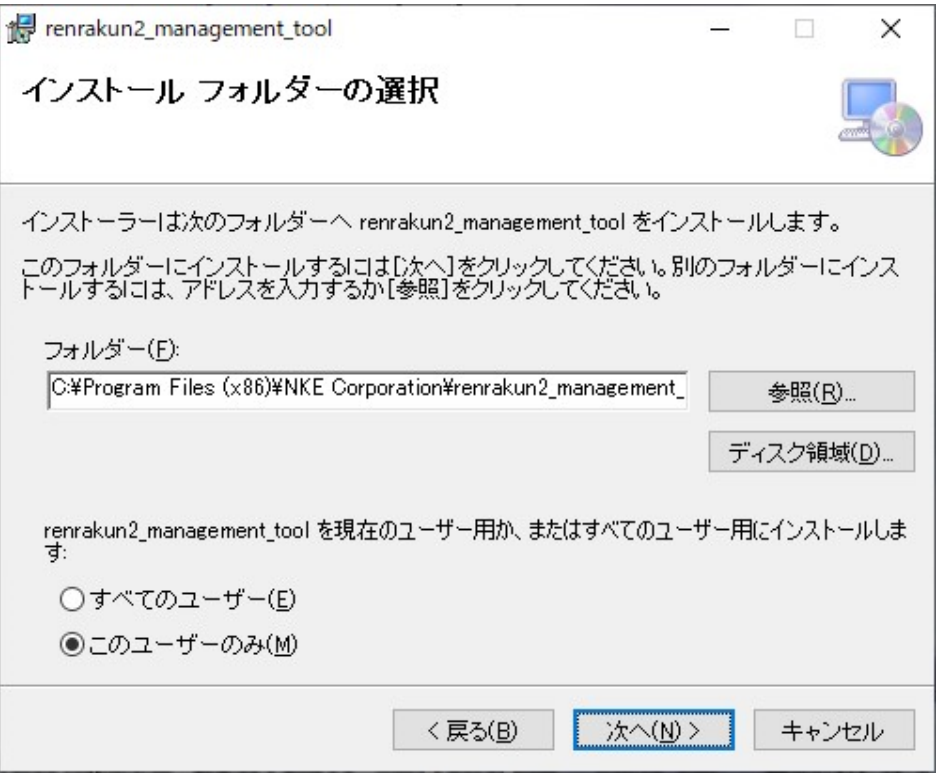

インストール先のフォルダを指定して、「次へ」をクリックします。

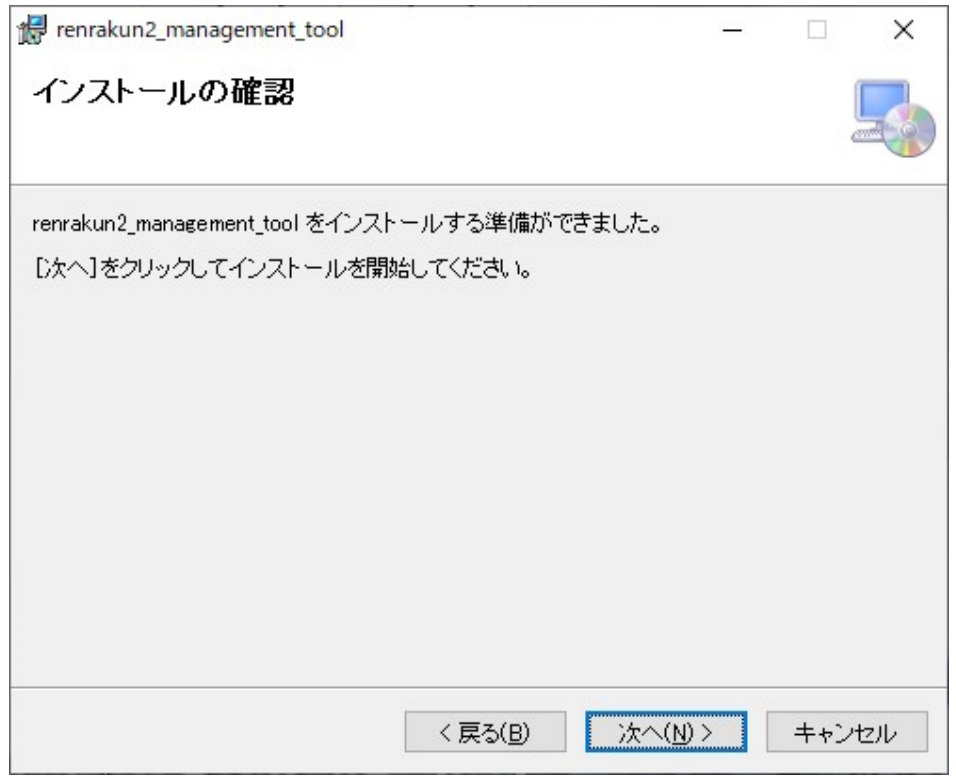

「次へ」をクリックすると、インストールが始まります。

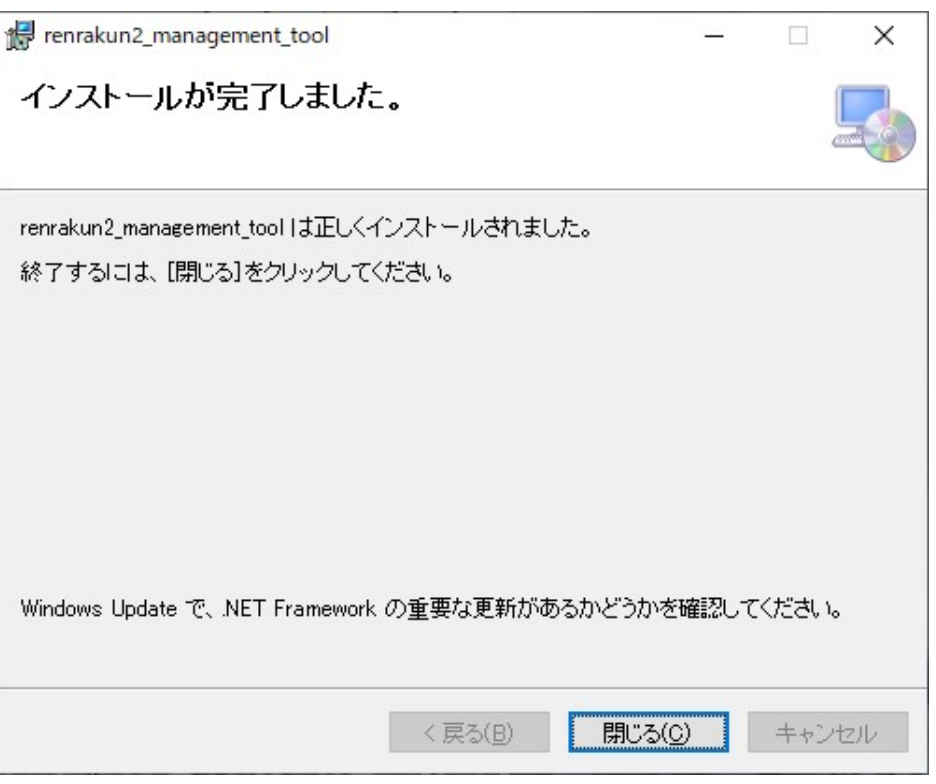

正しくインストールされましたら、「閉じる」をクリックします。

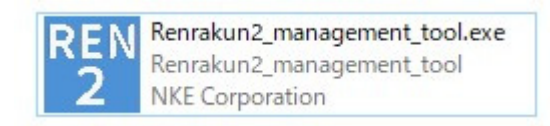

先ほどソフトウェアのインストール先に指定した場所から、

「Renrakun2\_management\_tool.exe」を起動します。

# **4-1-2 Android, iOS 端末の場合**

Android、iOS 端末の場合は「れんら君サーチ」を Google Play または App Store よりそれぞれダウンロ ードします。

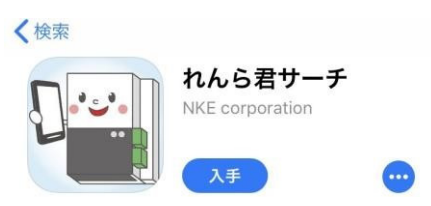

#### **4-2 動作モードの切り替え**

「メール de まもーる」(UNC-WRP51A)は動作モード切り替えスイッチにて、有線 LAN 動作と無線 LAN 動作のどちらかに設定します。有線 LAN 動作と無線 LAN 動作を同時に動作させることはできないので ご注意ください。

また、「メール de まもーる」は起動時に動作モードが決定されますので、動作中にスイッチを切り替えても 動作モードは変更されません。動作モードを切り替えたい場合は、動作モード切り替えスイッチを設定した 後、本体を再起動してください。

設定画⾯へのアクセスはどちらからでも可能です。

#### **4-2-1 無線 LAN 動作での設定準備**

「メール de まもーる」(UNC-WRP51A)の無線 LAN 動作は、工場出荷設定では無線 LAN 親機(アクセスポイ ント)として動作します。設定画⾯へアクセスするためには、スマートフォンやパソコン等の無線

LAN 機能で「メール de まもーる」と接続を行います。

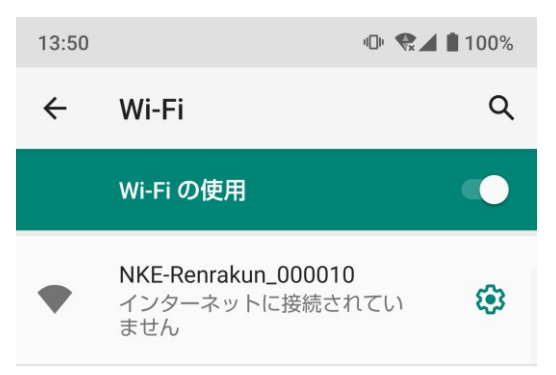

「メール de まもーる」は、SSID:NKE-Renrakun\_○○○○○○(○は MAC アドレス下 6 桁)として検出で きます。パスワードは無しになっていますので、入力は不要です。

IP アドレスは DHCP ⾃動配信になっており、「192.168.251.2」から順に割り当てられます。

「メール de まもーる」に接続すると、スマートフォンやパソコンのインターネット接続は失われますが、機種に よって

は、インターネット未接続の Wi-Fi 接続を維持しない仕様になっていることもあります。

その場合、「メール de まもーる」の設定画面へアクセスできません。

接続を維持する設定や機内モードでの使用をお試しください。

## **4-3 設定画⾯へのアクセス⽅法**

「メール de まもーる」の設定画⾯へアクセスするためには、「メール de まもーる」の IP アドレスを知る必要 がありますので、専

⽤のソフトで、ネットワークに接続された「メール de まもーる」を探索し、IP アドレスを取得します。

工場出荷時は DHCP 自動取得設定になっています。

DHCP で IP アドレスが取得できなかった場合、IP アドレスは「192.168.251.1」になります。

## **4-3-1 WindowsPC の場合**

「れんら君サーチソフト」を起動、または、「れんら君2管理ツール」のトップ画面から、

「れんら君サーチ」をクリックすると、以下の画面が開きます。

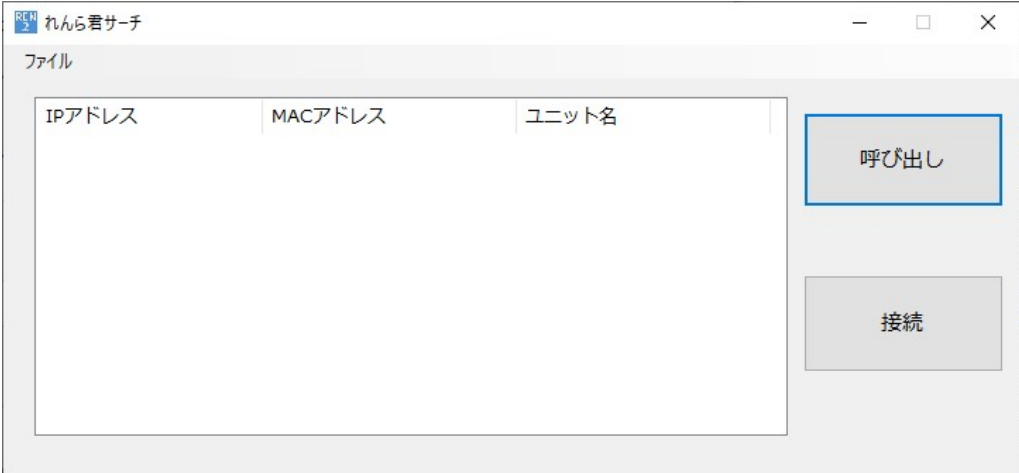

 $\overline{\phantom{a}}$ 

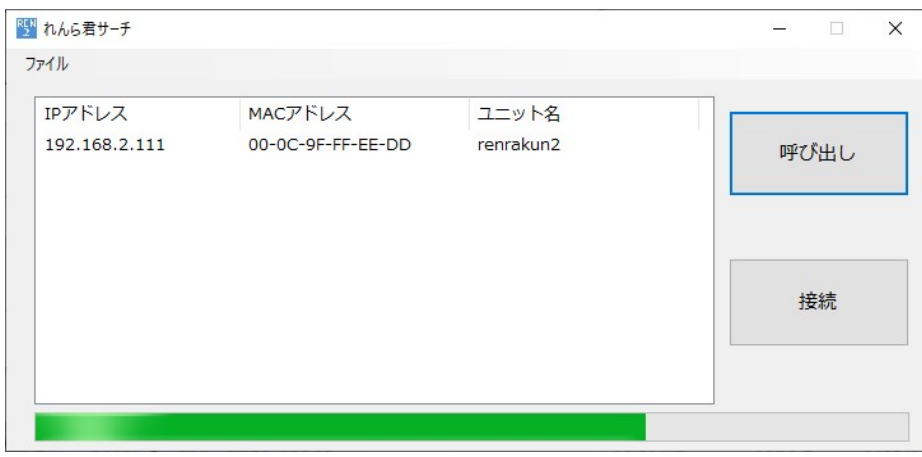

## 「呼び出し」をクリックすると、「メール de まもーる」探索を開始します。

進捗バーが進み、中央のリストに探索で見つかった「メール de まもーる」が表示されます。

 $\overline{\phantom{a}}$ 

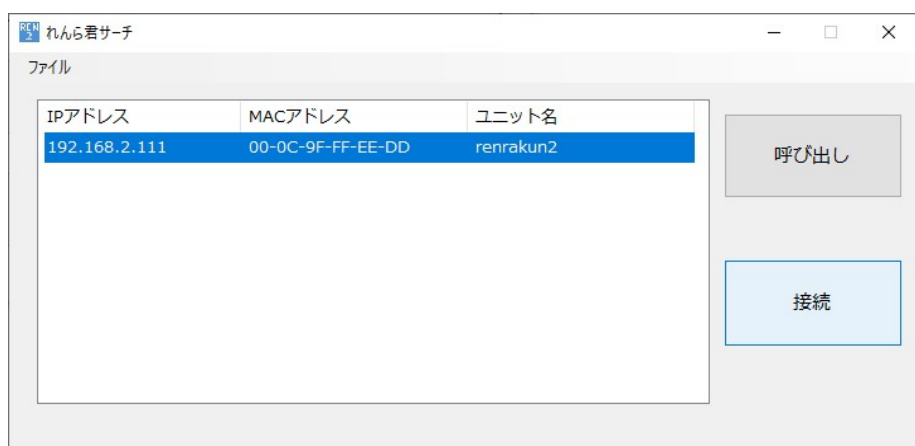

接続したい「メール de まもーる」をクリックして選択し、「接続」をクリックします。

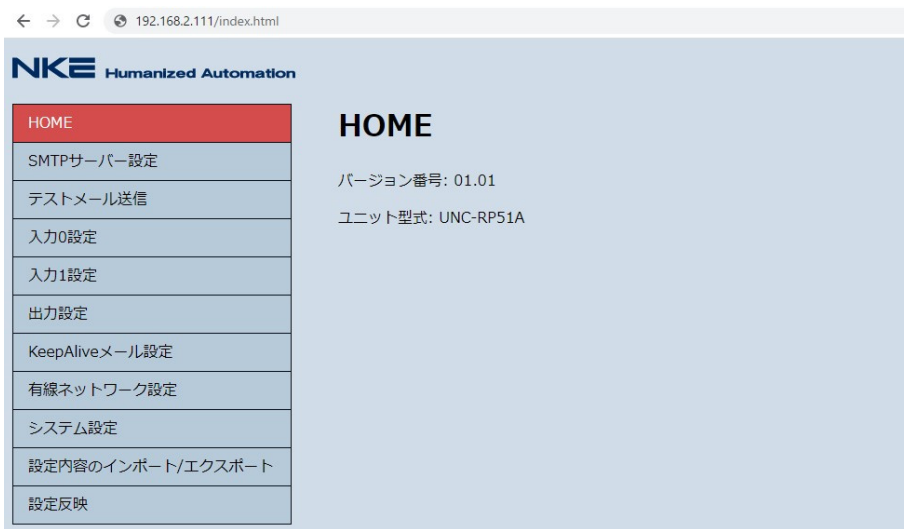

既定のブラウザが起動し、設定画⾯が開きます。

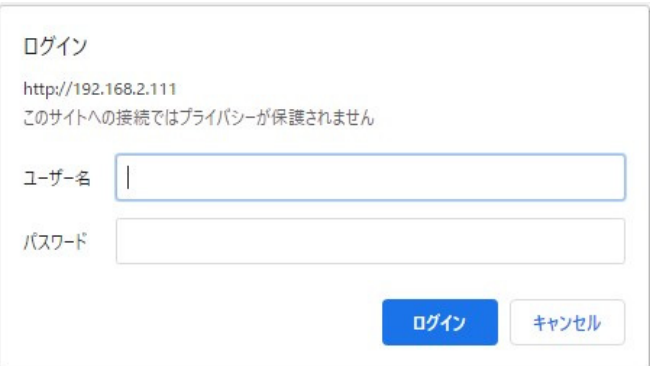

※ 初回、設定画面へのアクセス時に認証パスワードの入力を求められます。

⼯場出荷時設定では、

ユーザー名 ︓root パスワード ︓root

に設定されていますので、入力して設定画面へアクセスしてください。

なお、パスワードは「システム設定」で変更可能です。

# **4-3-2 Android、iOS 端末の場合**

インストールしたアプリを開き、「IP アドレス取得」、「れんら君呼び出し」の順にボタンをタップします。

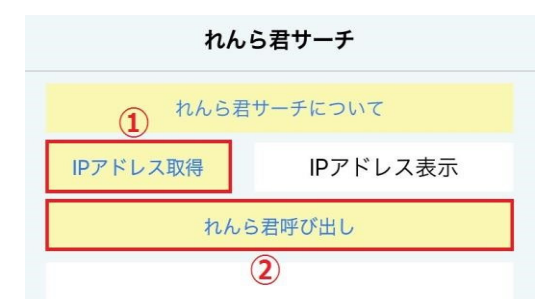

しばらく待つと、端末と同じネットワークに接続されている「メール de まもーる」がリスト表示されます。

接続したい「メール de まもーる」をタップします。

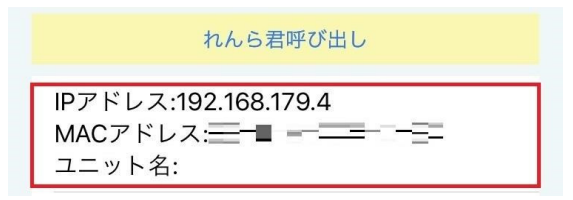

ブラウザが起動し、設定画⾯が開きます。

※ 初回、設定画面へのアクセス時に認証パスワードの入力を求められます。

⼯場出荷時設定では、

ユーザー名 ︓root パスワード ︓root

に設定されていますので、入力して設定画面へアクセスしてください。

#### **4-4 設定を⾏う**

設定画⾯へアクセスできましたら、画⾯左部、または上部のメニュー項⽬をクリックすることにより、

各設定画⾯が開きます。

以下に、項⽬ごとの設定内容を説明します。

#### **4-4-1 HOME**

本体のファームウェアバージョンのや型式の確認ができます。

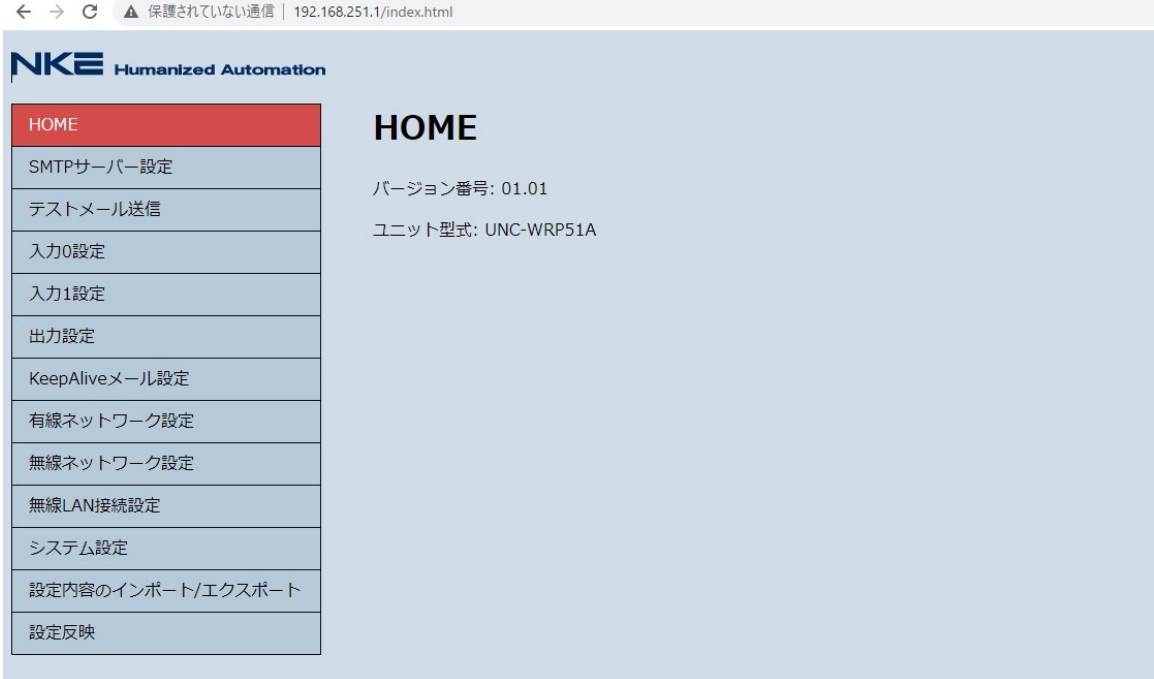

バージョン番号:ファームウェアのバージョンです

ユニット型式:本製品の型式です

# **4-4-2 SMTP サーバー設定**

E メールを送信するための SMTP サーバー設定を行います。

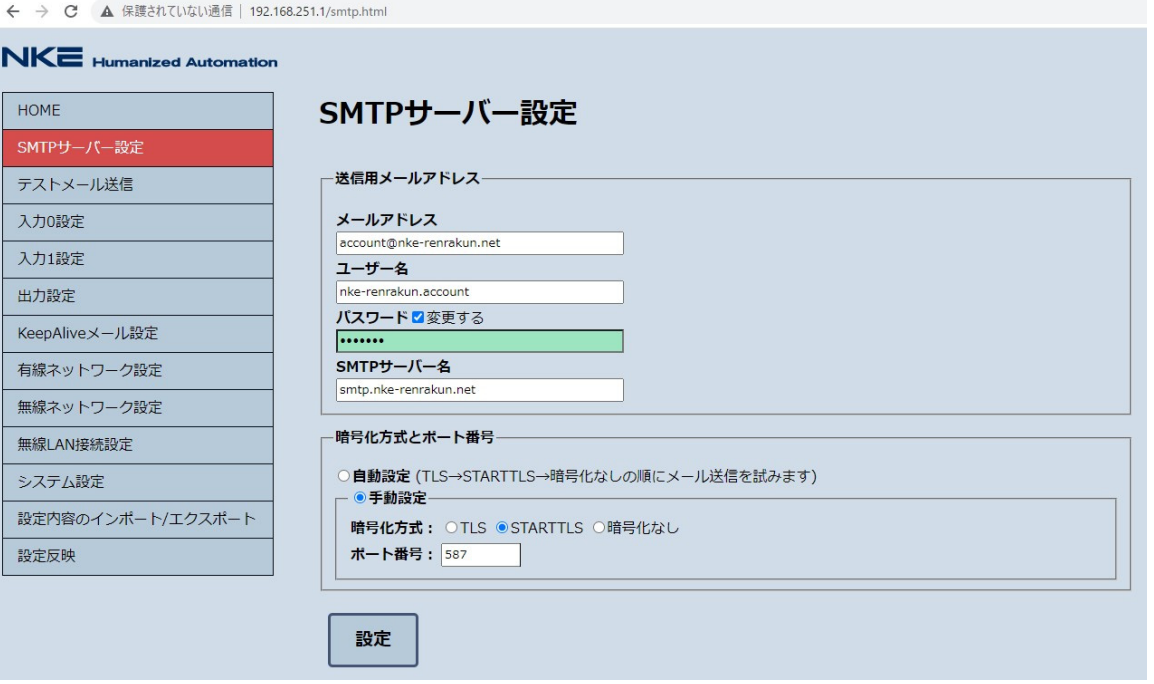

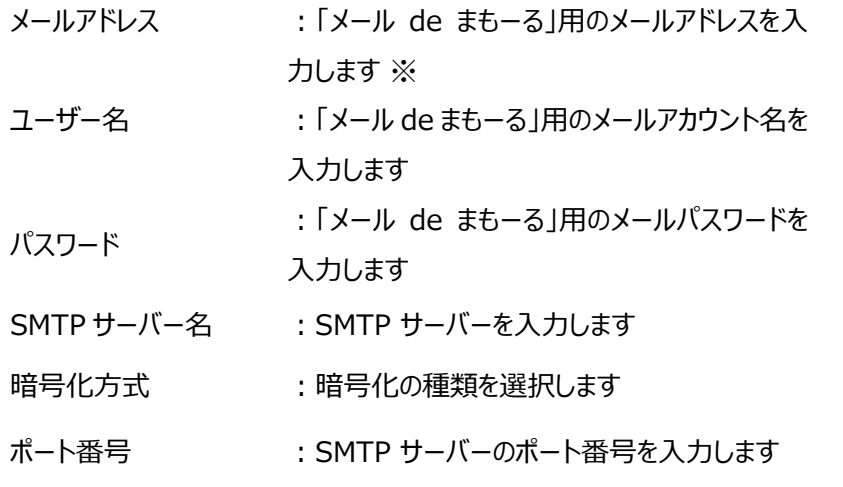

※ 暗号化方式とポート番号が不明な場合は、自動設定にすることで送信可能な設定を自動で

選択します。

入力が完了したら、「設定」をクリックしてください。

※移動体通信事業者のキャリアメールやログインに 2 段階認証が必要なサービスの メールアカウントは使用できません。

## **4-4-3 テストメール送信**

SMTP サーバー設定が正しくできているかを確認するために、実際に機器からメールを送信します。

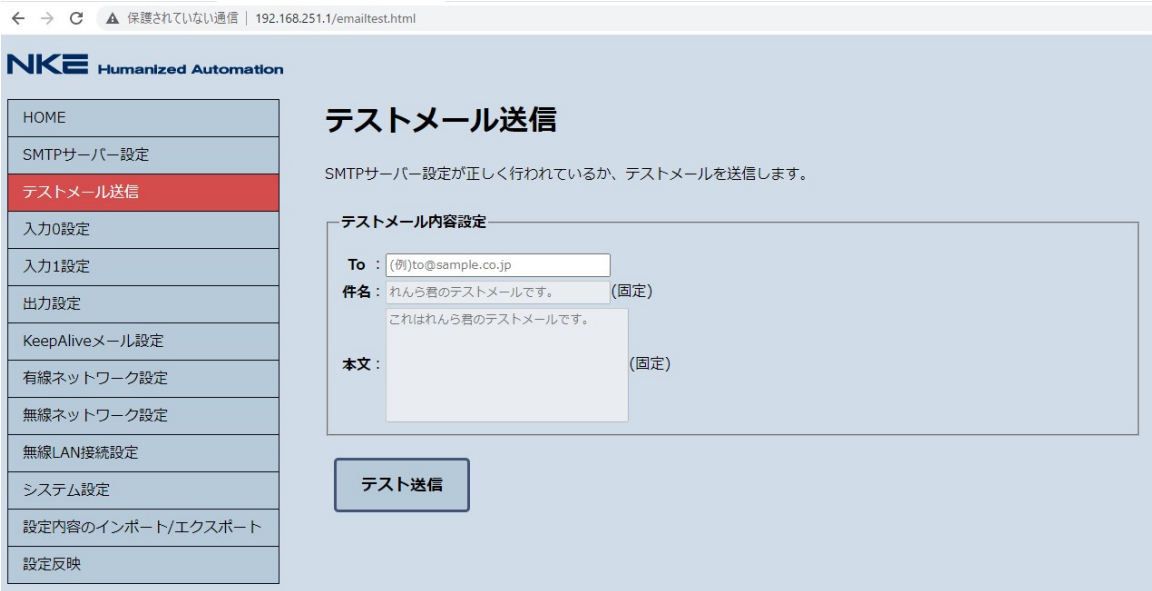

To: テストメールを受信確認可能なメールアドレスを入力してください

複数の端末で確認したい場合は、メールアドレスの間を「,」(カンマ)で区切って入力してください。

例) to 1@testmail.com,to 2@testmail.com

「テスト送信」をクリックすると、実際にメールが送信され、結果が画面に表示されます。

テスト送信が成功した場合、以下のような表示になります。

```
メール送信完了しました。メール受信箱を確認してください。
暗号化方式: TLS
ポート番号: 465
```
テスト送信が失敗した場合、以下のような表示になります。

メール送信に失敗しました。SMTPサーバー設定またはネットワーク設定を見直してください。

失敗の原因として、可能性の⾼いものは、

- ・ SMTP サーバー設定が正しくできていない
- ・ ネットワーク設定が正しくできていない
- ・ ネットワーク環境が正しく構築できていない

などです。 設定やネットワーク環境をもう⼀度、ご確認ください。

## **4-4-4 ⼊⼒0(1)設定**

入力 ON メール、入力 OFF メールを送信する条件、および出力する条件を設定します。

入力は独立して機能しますので、「入力 0 設定」、「入力 1 設定」にてそれぞれ設定します。

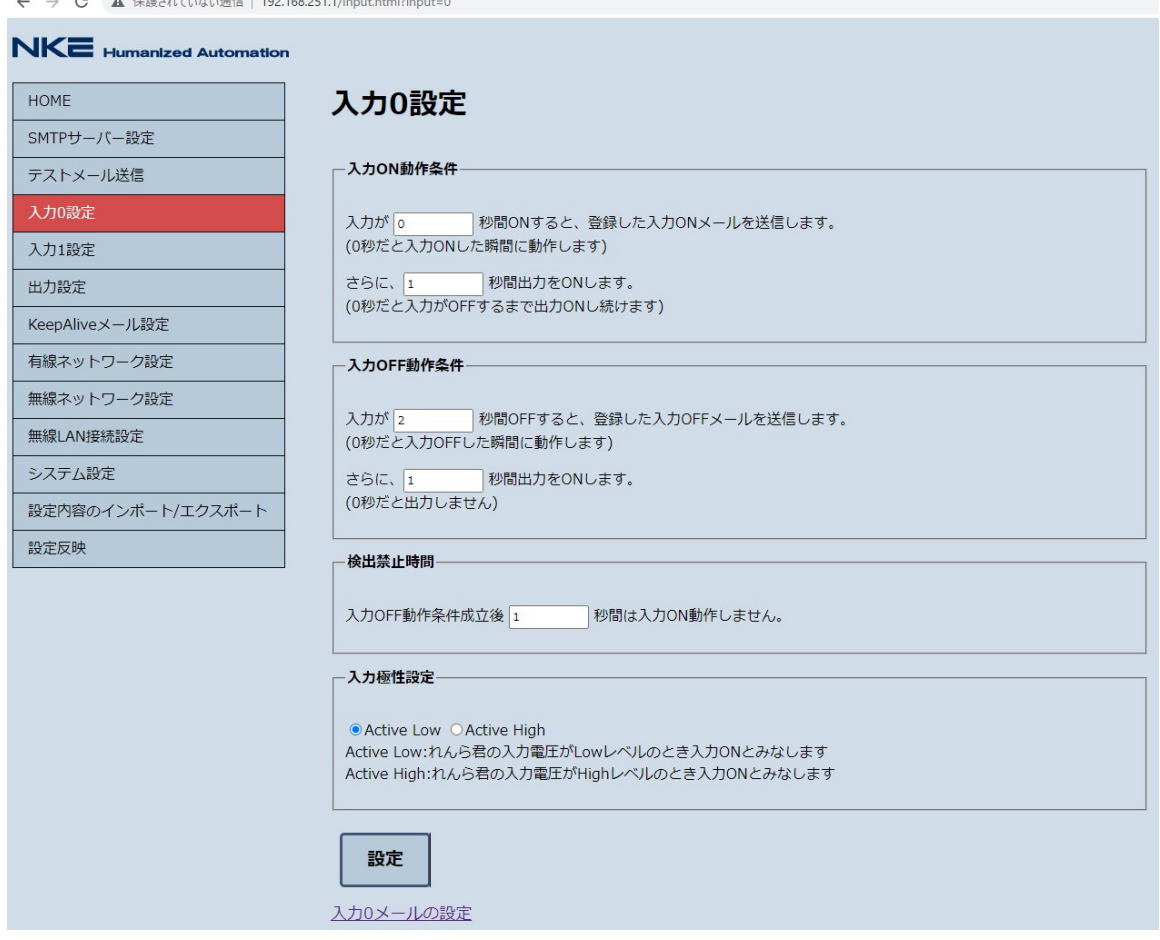

入力 ON 動作条件 : 入力が何秒間 ON したら、入力 ON メールを送信するか、

また出力を何秒 ON させるかを入力します(0~36000 秒)

入力 OFF 動作条件: 入力が何秒 OFF したら入力 OFF メールを送信するか、

また出力を何秒 ON させるかを入力します(0~36000 秒)

# 検出禁止時間 : 入力 OFF 動作後、再び入力 ON 動作が可能になるまでの時間を

入力します

- ⼊⼒極性設定 ︓Active Low か、Active High を選択します
- ※ Active Low は、⼊⼒電圧が Low(6V 以下)の時 ON とみなし、

Active High は、入力電圧が High(18V 以上)の時 ON とみなします。

入力が完了したら、「設定」をクリックしてください。

画面下部の「入力 0(1)メールの設定」をクリックすると、送信するメールの宛先や、本文を設定する画面 が開きます。

#### **4-4-5 ⼊⼒0(1)メール設定**

送信するメールの宛先や、本文を設定します。

メールは「入力 ON メール」、「入力 OFF メール それぞれ 3通まで登録できます。

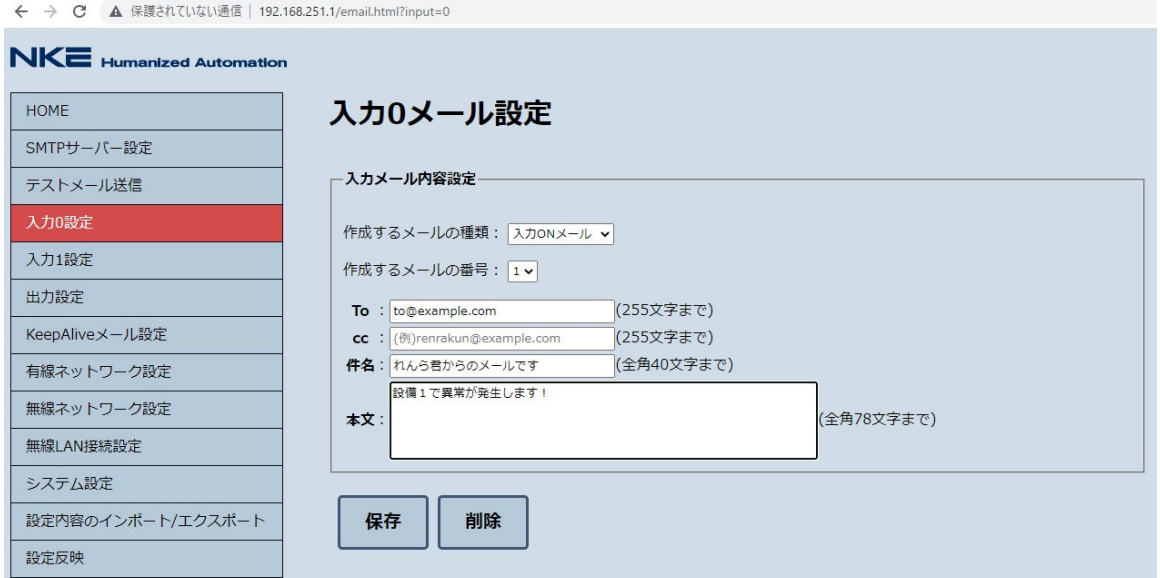

作成するメールの種類 : 入力 ON メールか、入力 OFF メールを選択します

- # 作成するメール番号 : 1、2、3のいずれかを選択します
- To ︓メール送信先 To アドレスを⼊⼒します(255 ⽂字まで)
- Cc ︓メールの送信先 Cc アドレスを⼊⼒します(255 ⽂字まで)
- ※ To、Cc に複数の宛先を⼊⼒したい場合、メールアドレスの間を「,」(カンマ)で区切って

#### 入力してください。

- **# 件名 → キメールの件名を入力します(40 文字まで)** 
	- 本文 : メールの本文を入力します(78 文字まで)

入力が完了したら、「保存」をクリックしてください。

「作成するメールの種類」、「作成するメールの番号」を変更すると、そのメール内容を自動で読み込み、

画⾯が更新されます。

「削除」をクリックすると選択されているメール種類、メール番号に登録されているメールの内容を

削除します。

# **4-4-6 出⼒設定**

出⼒の極性を設定します。

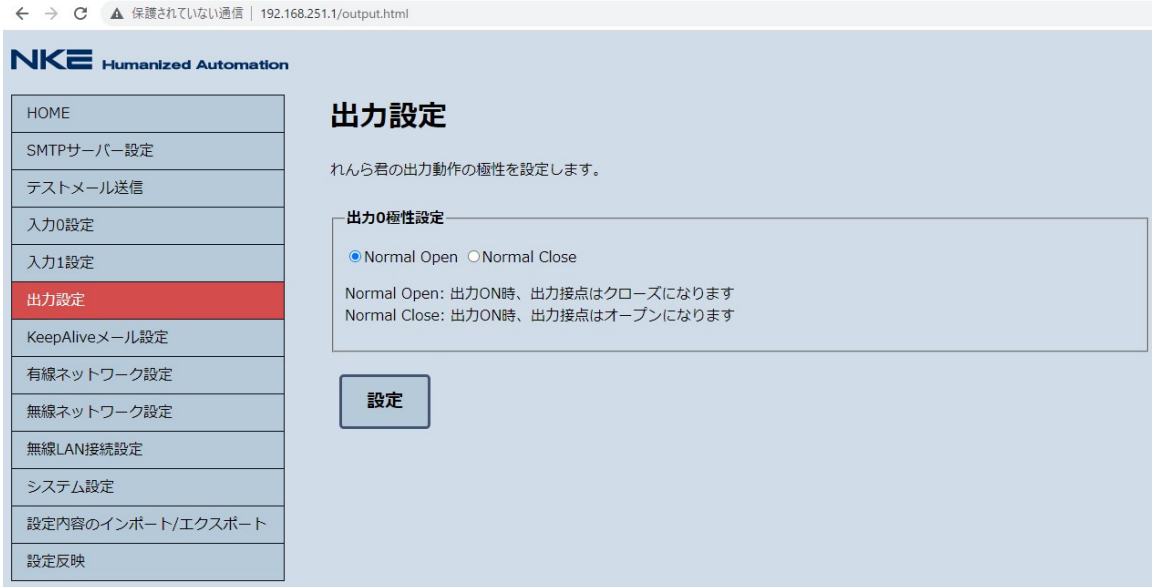

出力極性設定: Normal Open か、 Normal Close を選択します

※ Normal Open は出⼒ ON 時「OT+」と「OT-」間が導通し、

Normal Close は出⼒ OFF 時「OT+」と「OT-」間が導通します。

I,

出力条件については「入力 0(1)設定」で行います。

入力が完了したら、「設定」をクリックしてください。

## **4-4-7 KeepAlive メール設定**

Keep Alive メール機能の設定を行います。

Keep Alive メール機能とは、本体の動作や通信状態が正常であることを確認するために、設定した日

にちが経過するごとに 指定の宛先へメールを送信する機能です。

← → C ▲ 保護されていない通信 | 192.168.251.1/keepalive.html

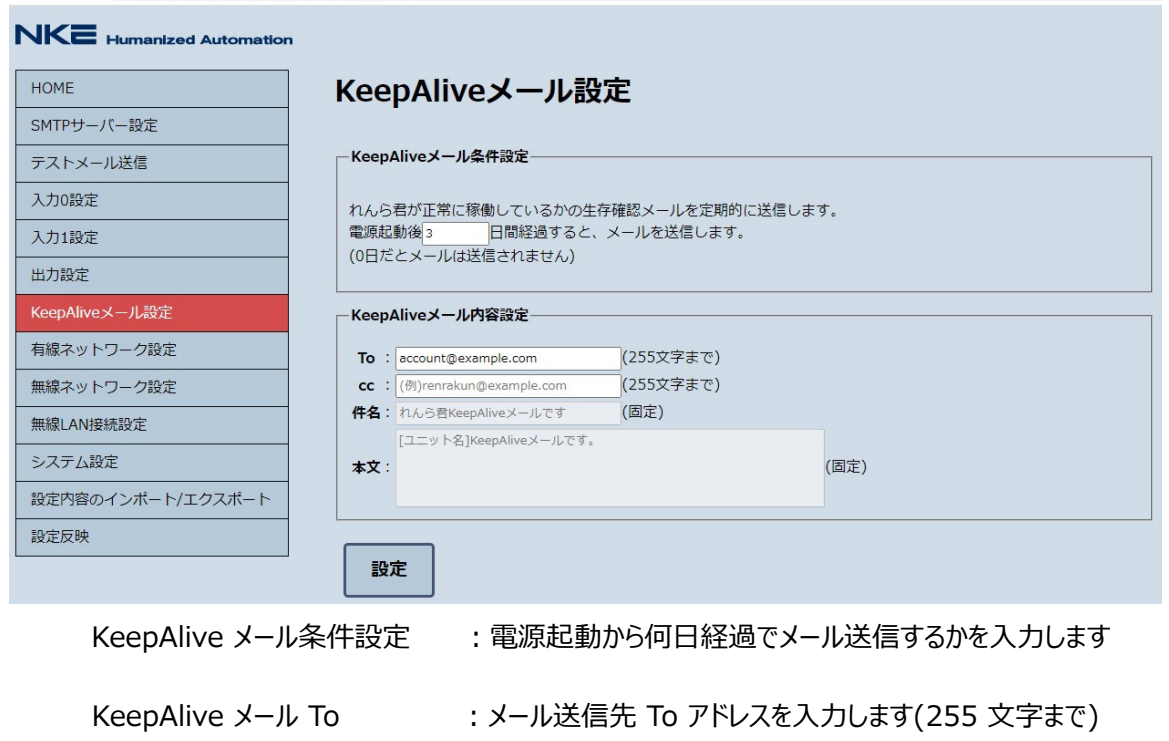

KeepAlive メール Cc : メール送信先 Cc アドレスを入力します(255 文字まで)

入力が完了したら、「設定」をクリックしてください。

# **4-4-8 有線ネットワーク設定**

有線 LAN 動作時の IP アドレスなどのネットワークに関する設定を行います。

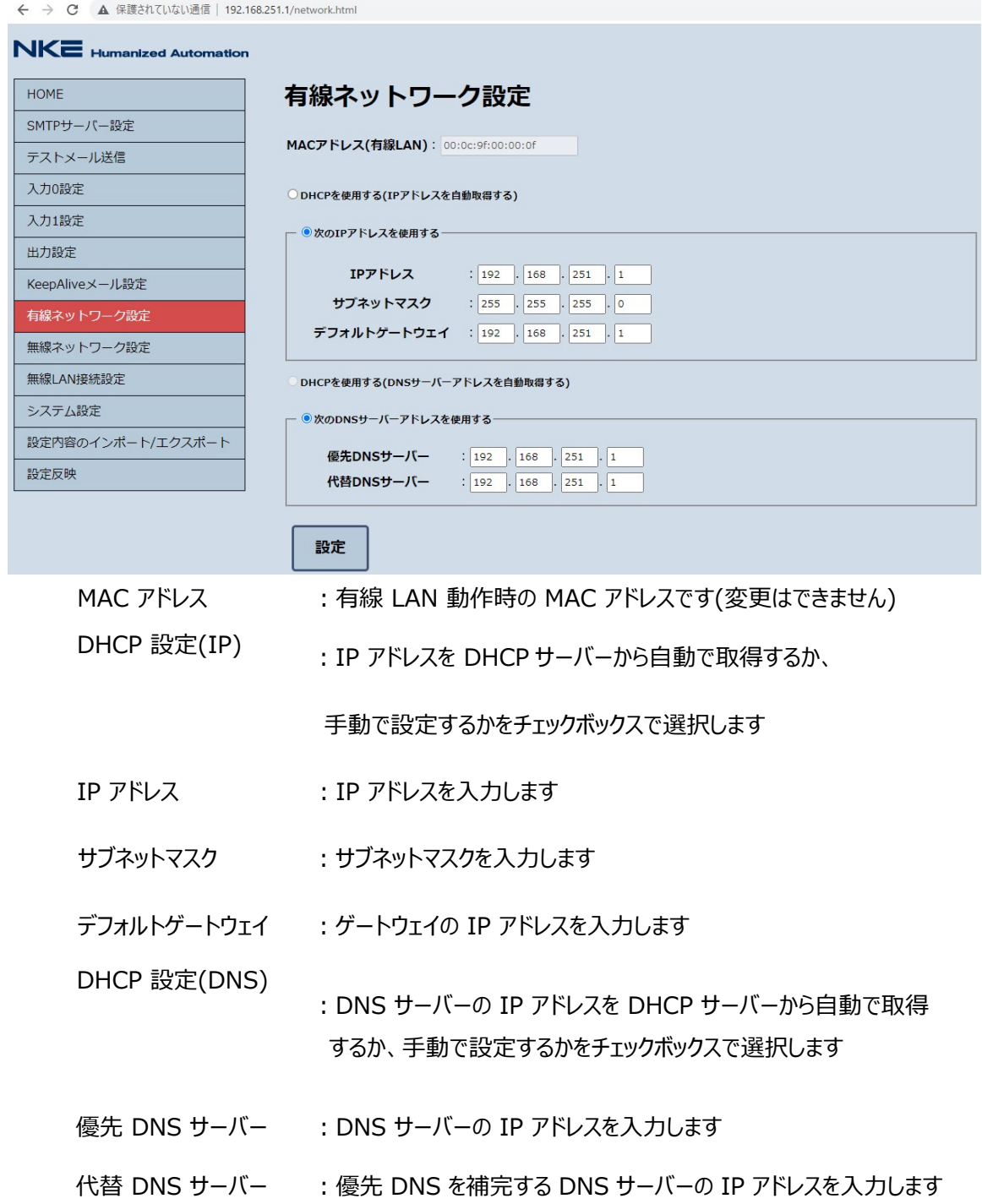

## **4-4-9 無線ネットワーク設定**

無線 LAN 動作時の IP アドレスなどのネットワークに関する設定を行います。

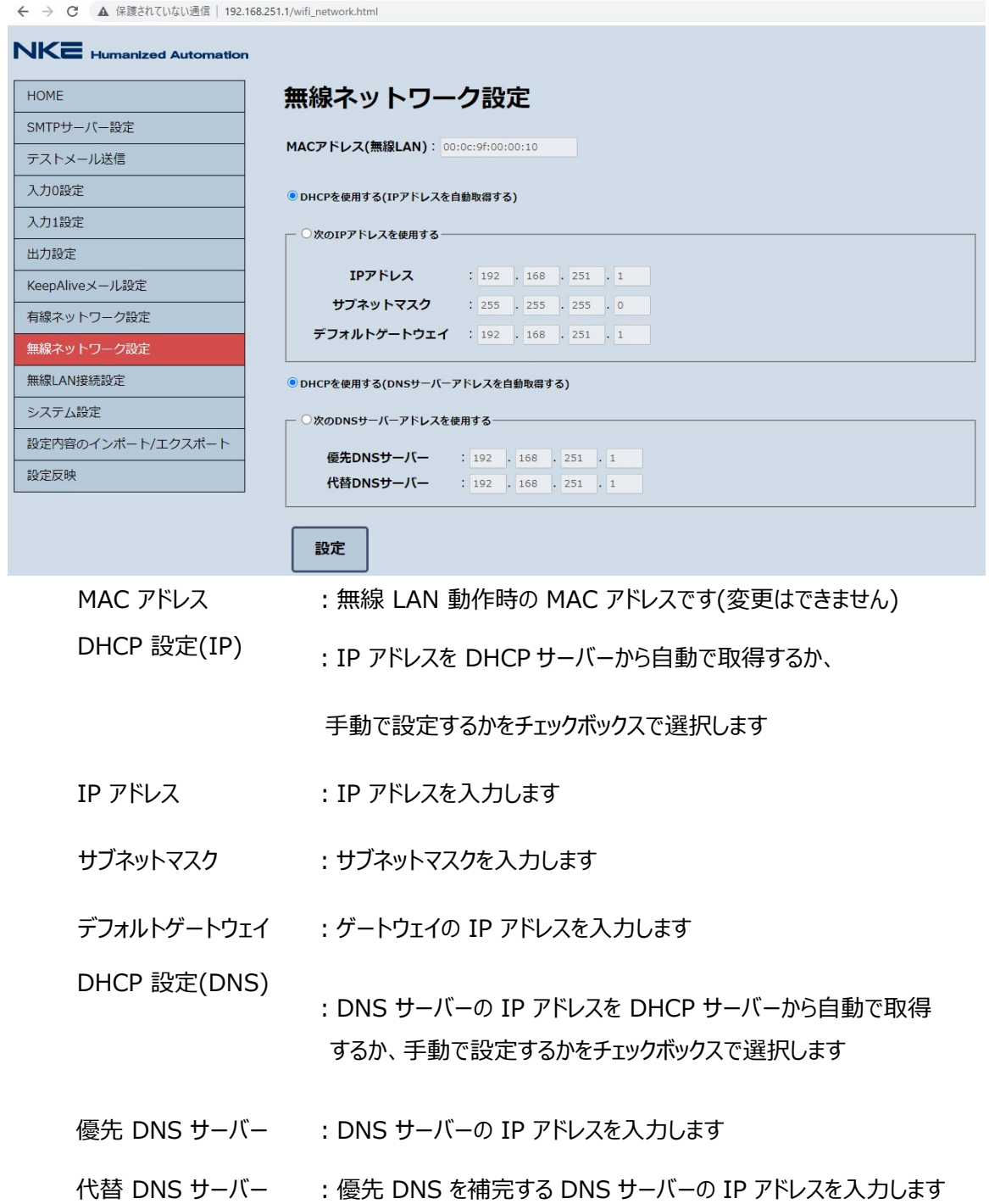

#### **4-4-10 無線 LAN 接続設定**

 $\mathbf{v}$  and  $\mathbf{v}$ 

無線 LAN 動作時の親機、子機の設定と、接続するアクセスポイント情報の設定を行います。

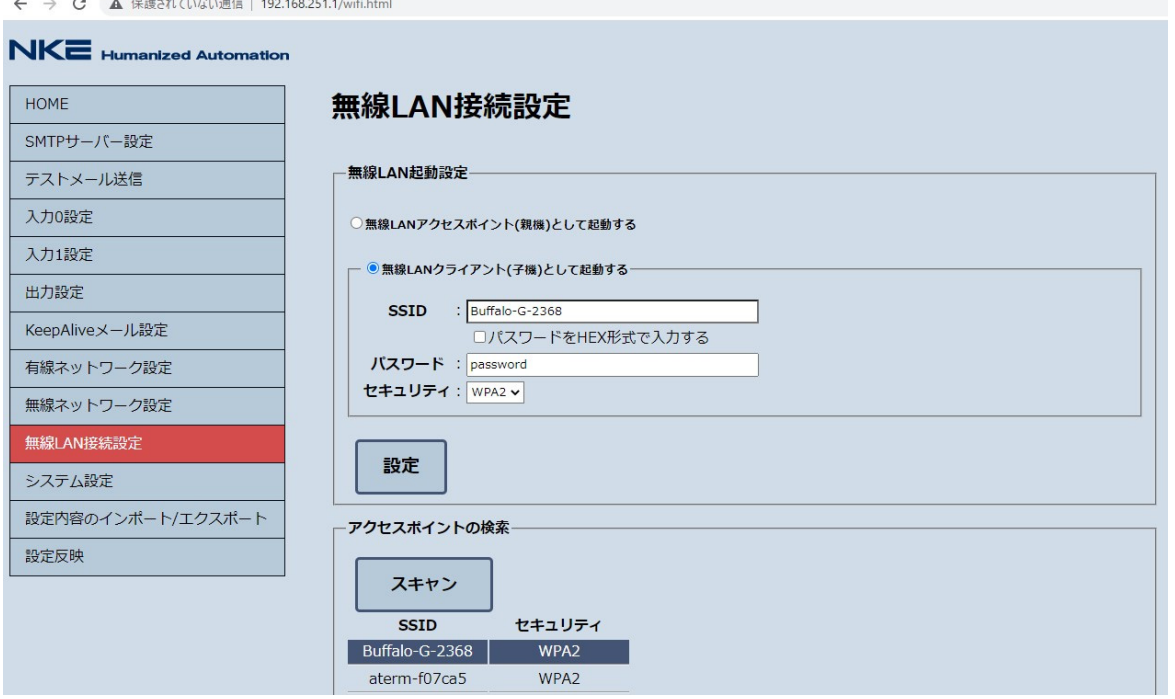

- 無線 LAN 起動設定 : 子機 or 親機 をチェックボックスで選択します
- SSID : 接続したいアクセスポイントの SSID を入力します(32 文字まで)
- パスワード インチャング お願いたいアクセスポイントのパスワードを設定します(64文字まで)
- パスワード入力形式 :パスワードを HEX で入力する場合、チェックボックスをチェックします (通常は ASCII です)
- セキュリティ : セキュリティプロトコルを選択します(なし、WEP、WPA、WPA2)
- **♯ スキャン : クリックすると、利用可能なアクセスポイントの SSID とセキュリティが** 一覧表示され、表示された欄をクリックすると入力できます
- ※ スキャンで表⽰されるのは、「メール de まもーる」の電源投⼊時に起動していたアクセスポイント

になります。後から起動したアクセスポイントについては表示されないのでご注意ください。

入力が完了したら、「設定」をクリックしてください。

#### **4-4-11 システム設定**

れんら君サーチで表示されるユニットの名称や、設定画面にアクセスする際に必要なパスワードの

設定を⾏います。

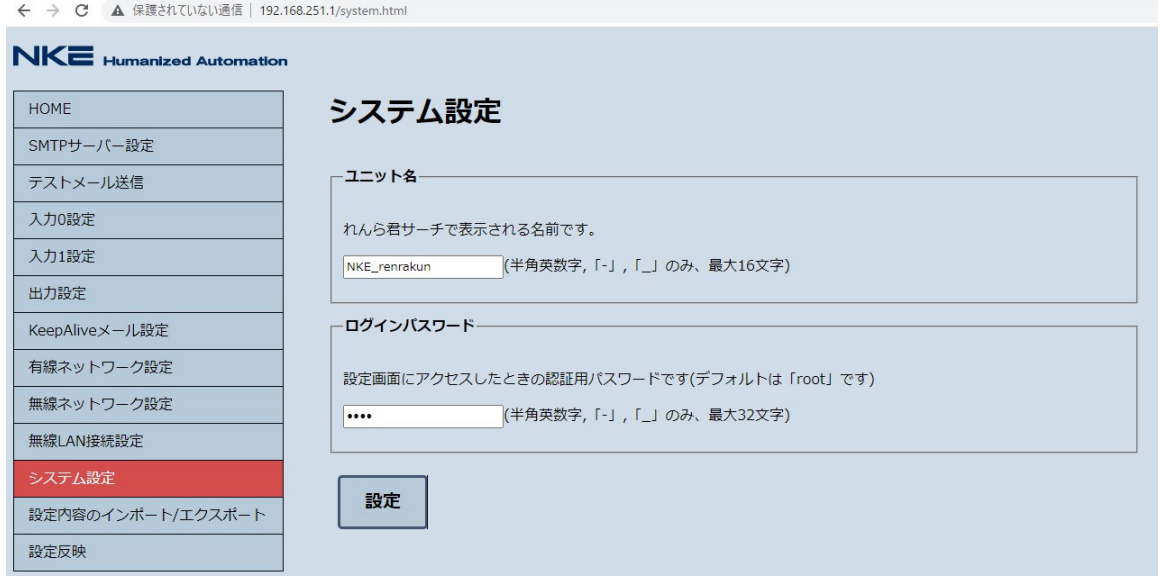

ユニット名 : ユニット名を入力します(16 文字まで)

※ ユニット名は、れんら君サーチでの表⽰、Keepalive メールの本⽂に使⽤されます。

ログインパスワード:設定画面へアクセスする際の、ログインパスワードを入力します(32 文字まで)

入力が完了したら、「設定」をクリックしてください。

# **4-4-1 2 設定内容のインポート/エクスポート**

「メール de まもーる」に設定した内容のコピーやバックアップが可能です。

- ※ この機能は、インポート先とエクスポート先の「メール de まもーる」の型式とファームウェアバージョ
	- ンが⼀致していないと使⽤できませんのでご注意ください。

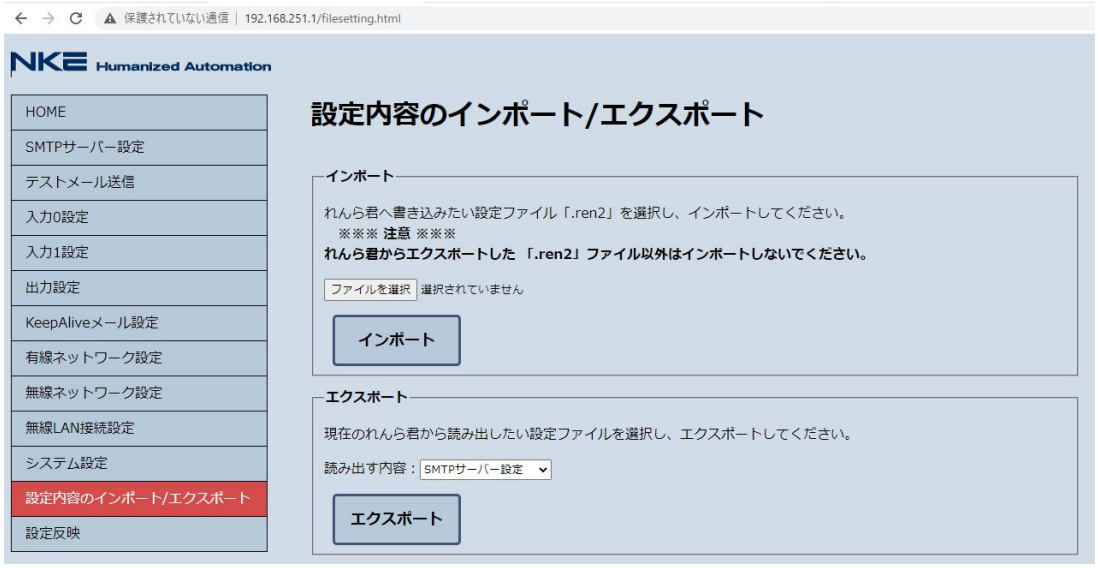

インポート ︓「メール de まもーる」からエクスポートした設定ファイルの内容をインポートします

「ファイルを選択」をクリックすると、ファイルダイアログが開くので、「メール de まもーる」からエ

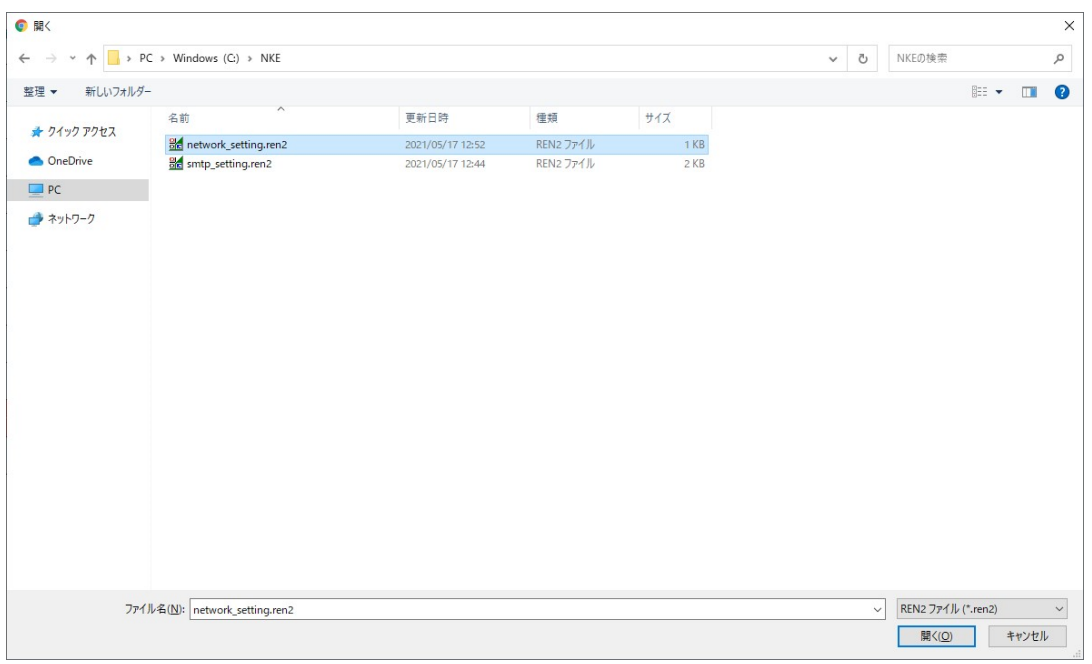

クスポートした「.ren2」ファイルを選択します。

ファイルを選択 network\_setting.ren2

選択しますと、「ファイルを選択」の右にインポートするファイル名が表示されますので、

その状態で、「インポート」をクリックすると、「メール de まもーる」に選択したファイルの設定内容が 反映されます。

エクスポート ︓「メール de まもーる」に設定されている内容をファイルとしてエクスポートします。

「読み出す内容」から、読み出したい設定内容を選択します。

#### ※ 一部の設定は読み出せません。

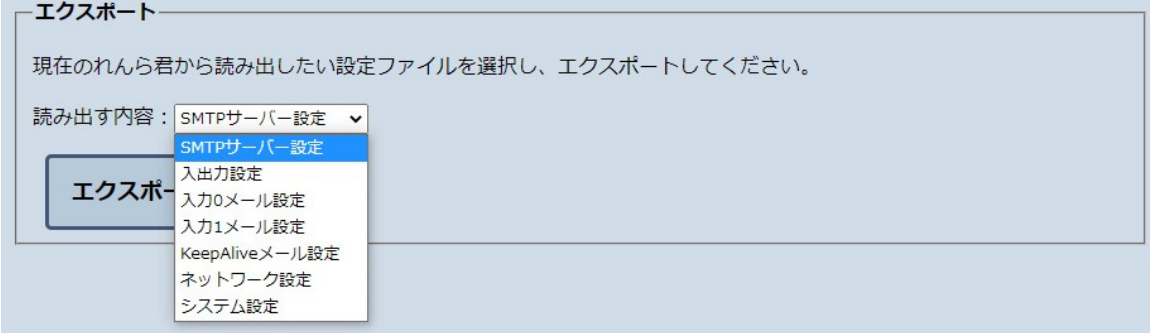

「エクスポート」をクリックすると、ブラウザのダウンロードダイアログが開き、設定ファイルが

ダウンロードされます。

「メール de まもーる」では、各設定画面で入力、保存したすべての設定内容は再起動を行わない

と反映されません。

※「メールテスト送信」のみ、再起動なしで入力された SMTP 設定情報を使用して動作します。

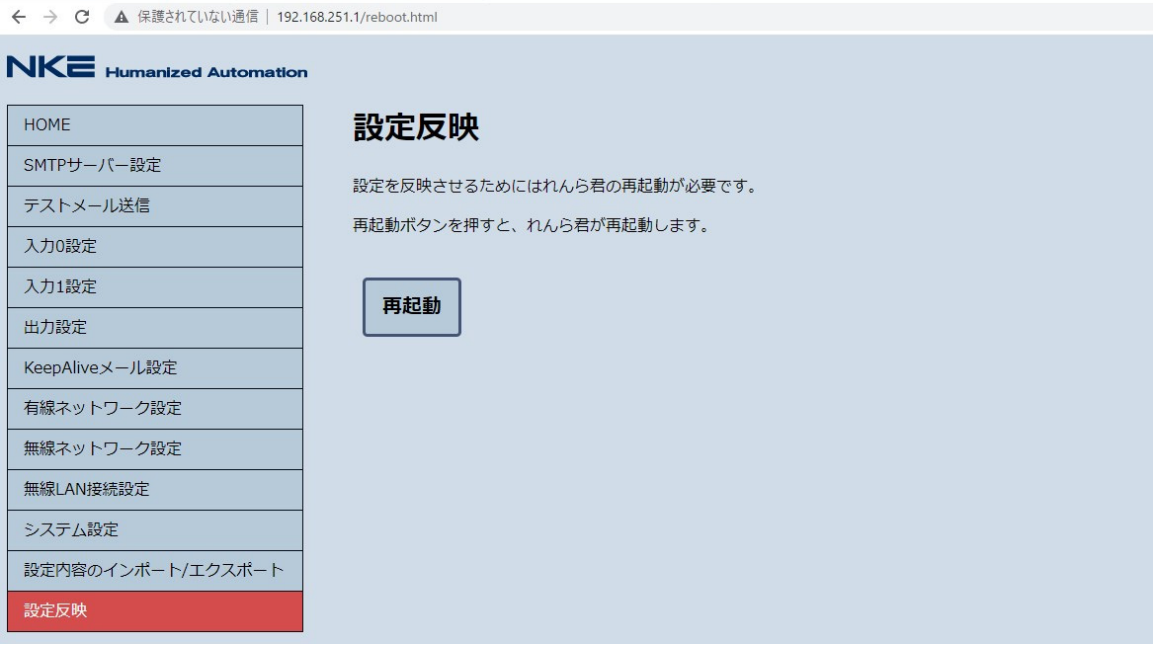

「再起動」をクリックすると、「メール de まもーる」が再起動します。

再起動すると、PWR LED が赤点灯になり、その後正常起動すれば緑点灯状態となります。

この際、ブラウザ上での「メール de まもーる」設定画面との接続が途切れますので、「メール de まも

ーる」正常起動後に

再びブラウザ画⾯を更新しアクセスし直してください。

## **5 れんら君2管理ツールの詳細機能**

れんら君2管理ツールには3つの機能があります。

それぞれの説明をよく読み、ご使用ください。

インストール⽅法については、「4-1 設定ソフトのインストール」を参照ください。

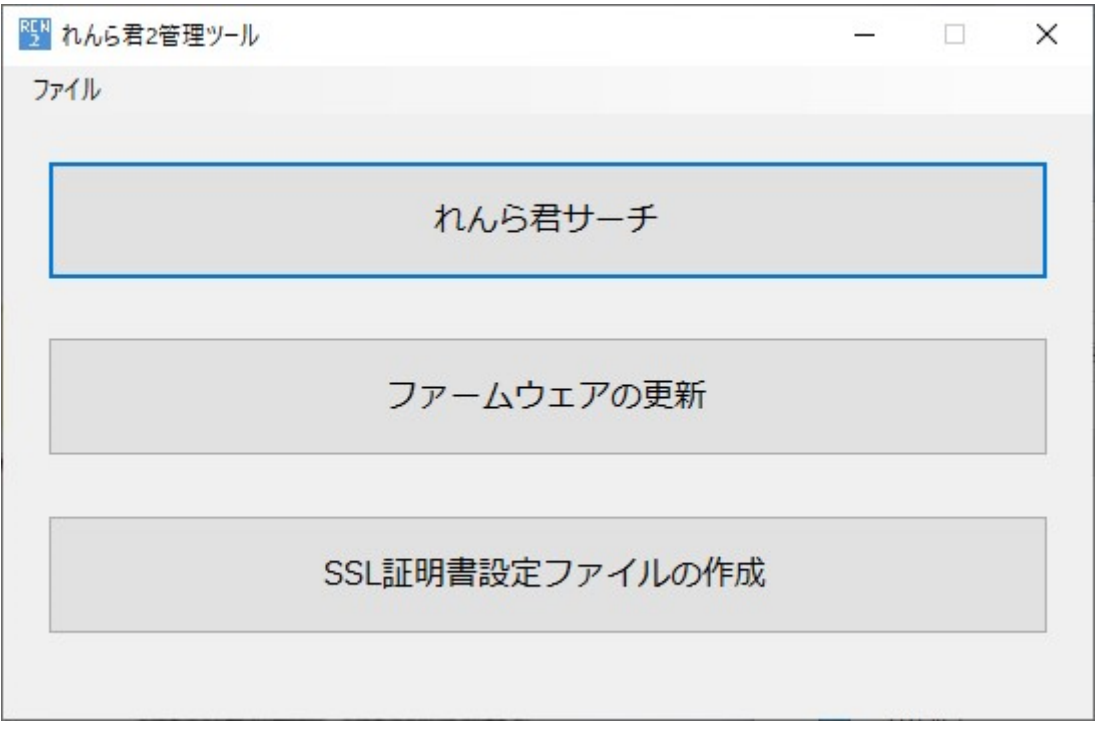

#### **5-1 れんら君サーチ**

れんら君サーチは、ネットワークに接続された「メール de まもーる」を探索し、IP アドレスを取得する ソフトになります。

トップ画⾯から「れんら君サーチ」をクリックすると、以下の画⾯が開きます。

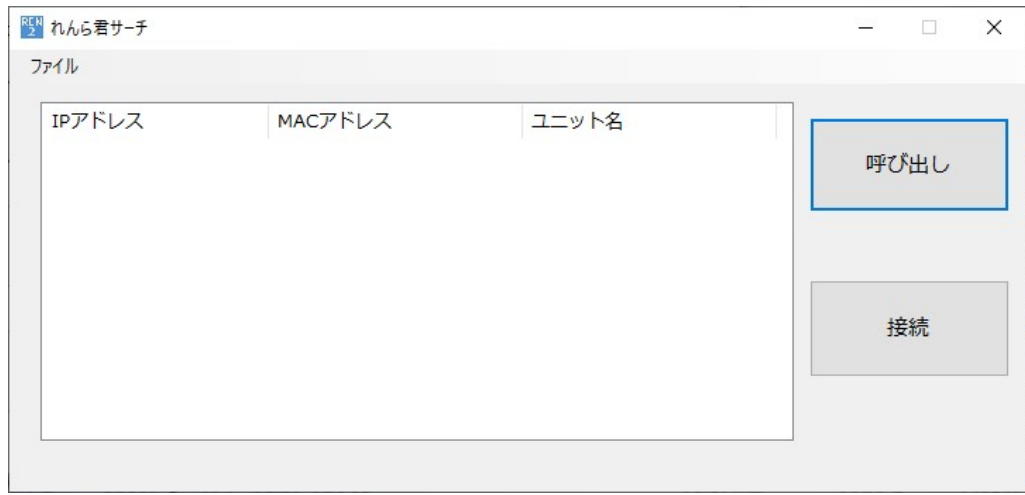

 $\overline{\phantom{a}}$ 

「呼び出し」をクリックすると、「メール de まもーる」探索を開始します。

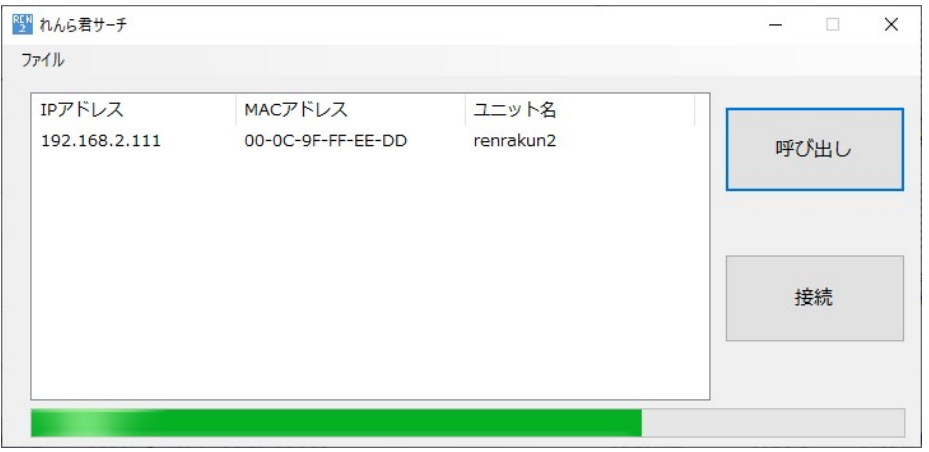

進捗バーが進み、中央のリストに探索で見つかった「メール de まもーる」が表示されます。

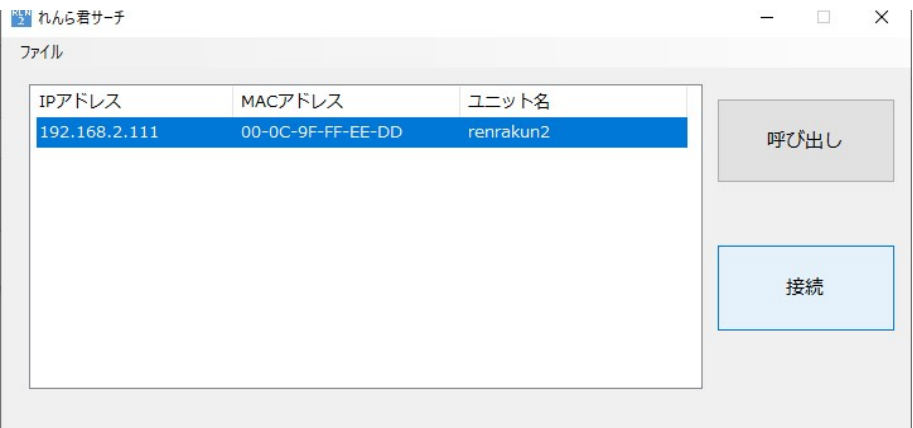

」<br>「接続したい「メール de まもーる」をクリックして選択し、「接続」をクリックします。

接続したい「メール de まもーる」をクリックして選択し、「接続」をクリックします。

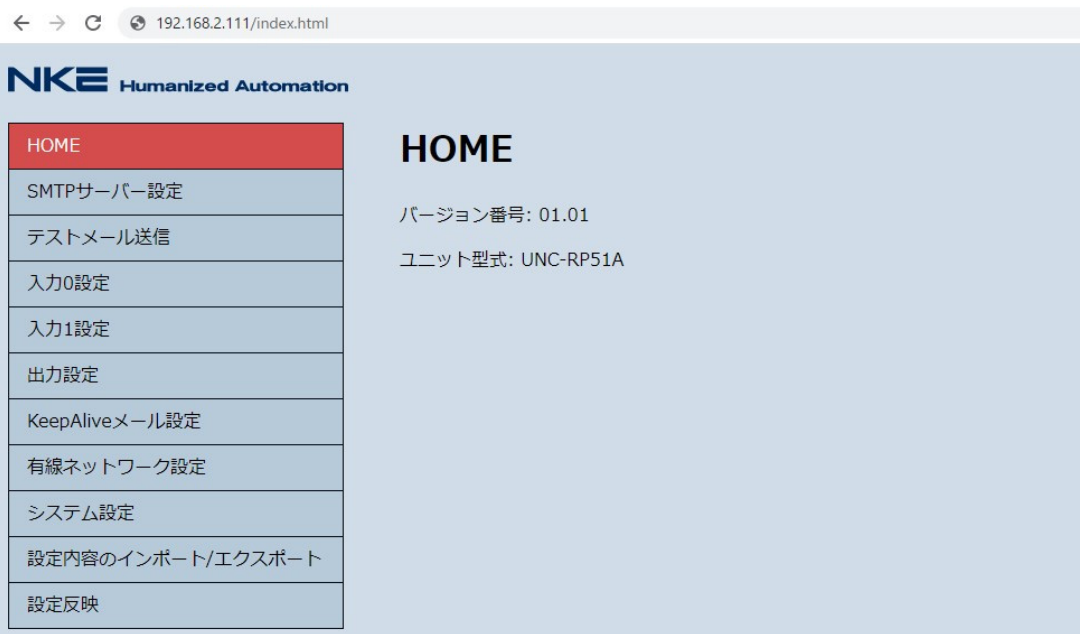

既定のブラウザが起動し、設定画⾯が起動します。 設定項目の詳細に関しては、「4 - 4 設定を行う」を参照ください。

## **5-2 ファームウェアの更新**

「メール de まもーる」はリリース後の機能の向上や不具合の修正などのためにファームウェアを更新 する機能を

備えています。

ファームウェアの更新は、本ソフトウェアを用いて手動で行います。

※ ファームウェアの更新作業は、誤った操作を行うと、故障の原因になりますので、手順を良く理

解した上で行ってください。また、必要のない場合はこの操作は行わないようにしてください。

#### 5-2-1 ファームウェアファイルを入手する

「メール de まもーる」のファームウェアファイルを NKE ホームページよりダウンロードします。

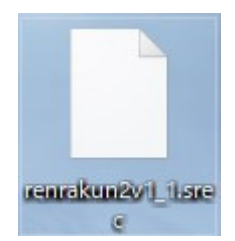

## **5-2-2 「メール de まもーる」をファームウェア更新モードにする**

「メール de まもーる」の設定画面の URL 入力欄に

http://[IP アドレス]/rrk\_firm\_update.html ([IP アドレス]は「メール de まもーる」の IP ア

ドレス)

と打ち込んで、ファームウェア更新モード移行画面へアクセスします。

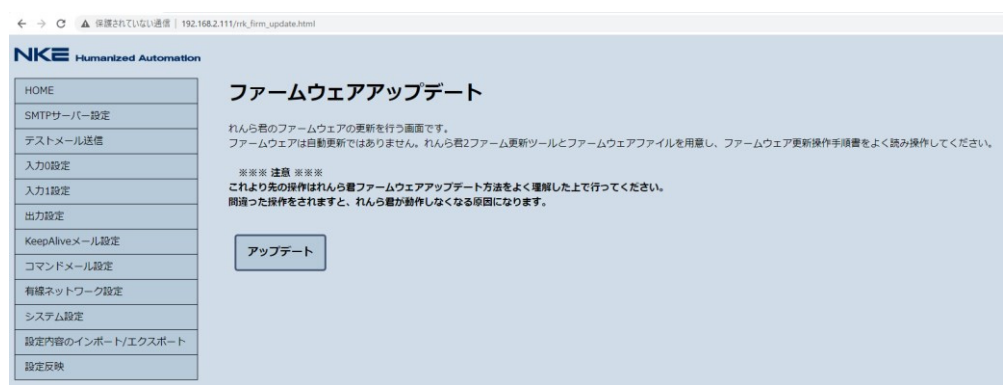

「アップデート」をクリックし、「メール de まもーる」をファームウェア更新モードにします。

ファームウェア更新モードになると、「メール de まもーる」本体の PWR\_LED が緑点滅状態になり ます。

#### **5-2-3 ファームウェアを更新する**

トップ画⾯から「ファームウェアの更新」をクリックすると、以下の画⾯が開きます。

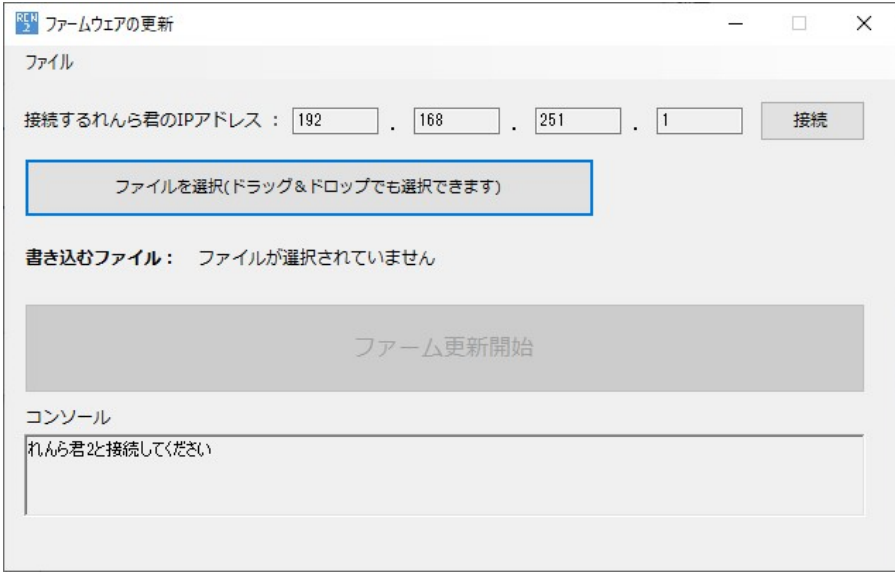

「接続」をクリックし、ファームウェア更新状態の「メール de まもーる」と接続します。

※ 接続できない場合は、パソコンの IP アドレスの設定をご確認ください。

ファームウェア更新モードの「メール de まもーる」の IP アドレスは「192.168.251.1/24」になりま す。

通常、機器同士がネットワーク通信を行うためには、IP アドレスのセグメントが一致している必要が あります。

パソコンの IP アドレス設定を、

IP アドレス: 192.168.251.x (x は 2~254 の数字)

サブネットマスク ︓255.255.255.0

に変更後、再度お試しください。

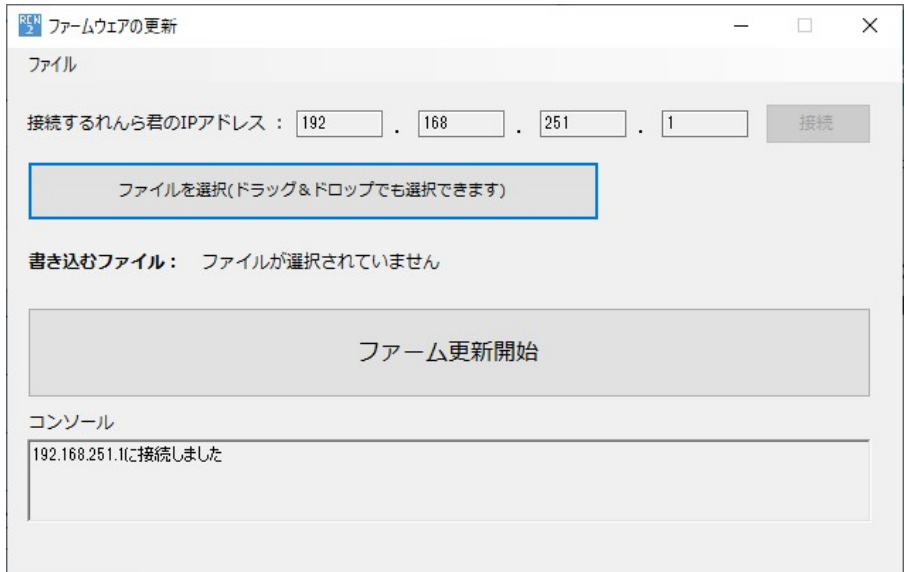

「ファイルを選択」をクリック、またはファイルをボタン上へドラッグ&ドロップし、

先ほどダウンロードした「メール de まもーる」ファームウェアファイルを選択します。

すると、「書き込むファイル」の欄にファイルのディレクトリが表示されますのでご確認ください。

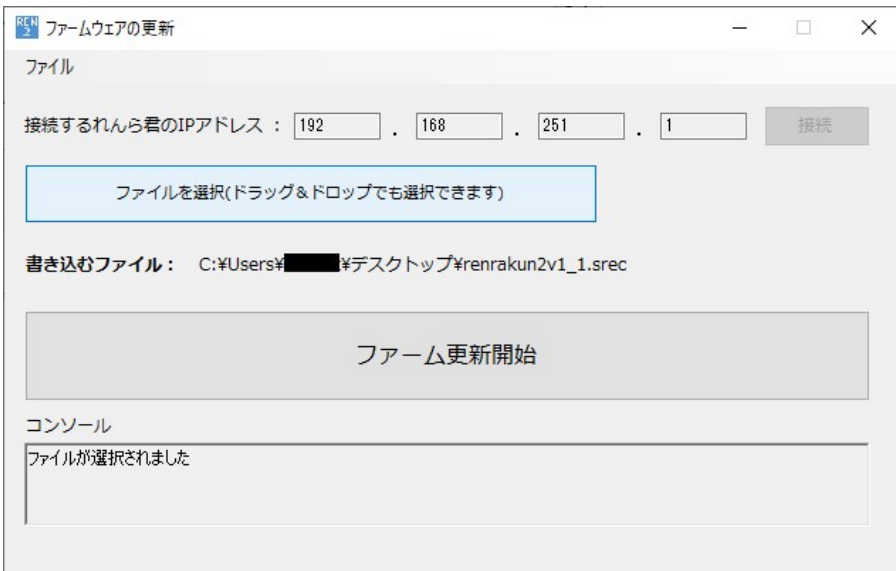

「ファームウェア更新開始」をクリックします。

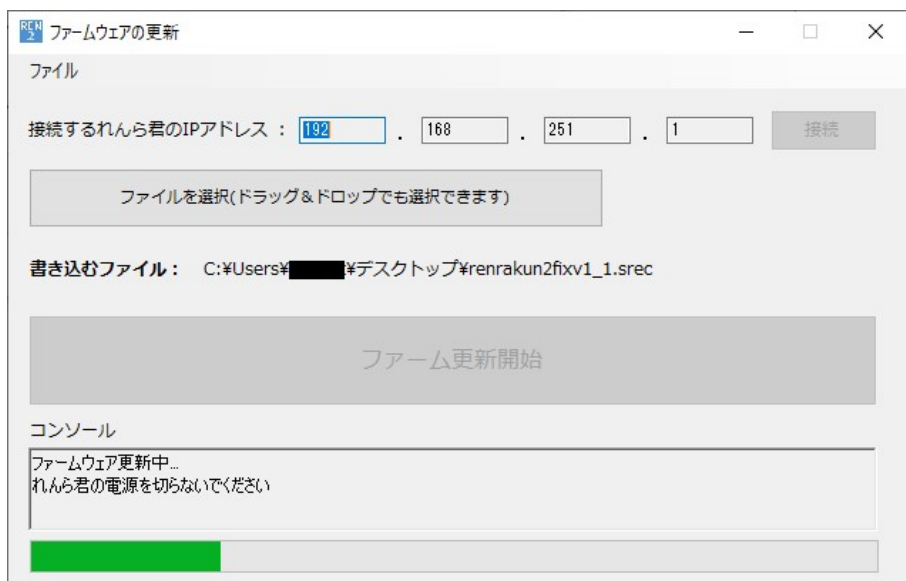

進捗バーが進み、ファームウェア更新が開始されます。

更新中は、「メール de まもーる」の電源や LAN ケーブルを抜かないようにご注意ください。

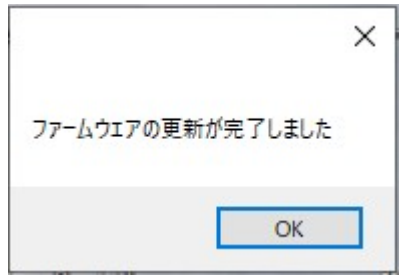

進捗バーが最後まで進み、更新が完了すれば、上記のような表示が出ます。

その後、「メール de まもーる」は⾃動的に再起動し、新しいファームウェアで動作を開始します。

ファームウェアの更新作業でエラーが起こると、「メール de まもーる」本体の PWR LED が赤点滅 状態になりま

す。「メール de まもーる」の電源を再起動して、もう一度最初からお試しください。

#### **5-3 SSL 証明書設定ファイルの作成**

「メール de まもーる」のメール送信/受信機能で暗号化(SSL/TLS)通信を利用するためには、ル ート証明

書や中間証明書(以下、証明書)が必要になります。

「メール de まもーる」には、デフォルトでいくつかの証明書がインストールされていますが、使⽤される メールサーバーによっては、デフォルトの証明書では暗号化通信を利⽤できないことがあります。 その場合、本ソフトウェアを用いて、使用されるサーバーの証明書をインストールすることができます。

証明書のインストールには、下記のような

----BEGIN CERTIFICATE----から始まり、----END CERTIFICATE----で終わるテキストを ⽤意してください。

下記の例は、「Security Communication RootCA2」証明書の中身です。

-----BEGIN CERTIFICATE-----

MIIDdzCCAl+gAwIBAgIBADANBgkqhkiG9w0BAQsFADBdMQswCQYDVQQGEwJKUDEl MCMGA1UEChMcU0VDT00gVHJ1c3QgU3lzdGVtcyBDTy4sTFRELjEnMCUGA1UECxMe U2VjdXJpdHkgQ29tbXVuaWNhdGlvbiBSb290Q0EyMB4XDTA5MDUyOTA1MDAzOVoX DTI5MDUyOTA1MDAzOVowXTELMAkGA1UEBhMCSlAxJTAjBgNVBAoTHFNFQ09NIFRy dXN0IFN5c3RlbXMgQ08uLExURC4xJzAlBgNVBAsTHlNlY3VyaXR5IENvbW11bmlj YXRpb24gUm9vdENBMjCCASIwDQYJKoZIhvcNAQEBBQADggEPADCCAQoCggEBANAV OVKxUrO6xVmCxF1SrjpDZYBLx/KWvNs2l9amZIyoXvDjChz335c9S672XewhtUGr zbl+dp+++T42NKA7wfYxEUV0kz1XgMX5iZnK5atq1LXaQZAQwdbWQonCv/Q4EpVM VAX3NuRFg3sUZdbcDE3R3n4MqzvEFb46VqZab3ZpUql6ucjrappdUtAtCms1FgkQ hNBqyjoGADdH5H5XTz+L62e4iKrFvlNVspHEfbmwhRkGeC7bYRr6hfVKkaHnFtWO ojnflLhwHyg/i/xAXmODPIMqGplrz95Zajv8bxbXH/1KEOtOghY6rCcMU/Gt1SSw awNQwS08Ft1ENCcadfsCAwEAAaNCMEAwHQYDVR0OBBYEFAqFqXdlBZh8QIH4D5cs OPEK7DzPMA4GA1UdDwEB/wQEAwIBBjAPBgNVHRMBAf8EBTADAQH/MA0GCSqGSIb3 DQEBCwUAA4IBAQBMOqNErLlFsceTfsgLCkLfZOoc7llsCLqJX2rKSpWeeo8HxdpF coJxDjrSzG+ntKEju/Ykn8sX/oymzsLS28yN/HH8AynBbF0zX2S2ZTuJbxh2ePXc okgfGT+Ok+vx+hfuzU7jBBJV1uXk3fs+BXziHV7Gp7yXT2g69ekuCkO2r1dcYmh8 t/2jioSgrGK+KwmHNPBqAbubKVY8/gA3zyNs8U6qtnRGEmyR7jTV7JqR50S+kDFy 1UkC9gLl9B/rfNmWVan/7Ir5mUf/NVoCqgTLiluHcSmRvaS0eg29mvVXIwAHIRc/ SjnRBUkLp7Y3gaVdjKozXoEofKd9J+sAro03 -----END CERTIFICATE-----

# **5-3-1 証明書ファイルを作成する**

トップ画⾯から「SSL 証明書設定ファイルの作成」をクリックすると、以下の画⾯が開きます。

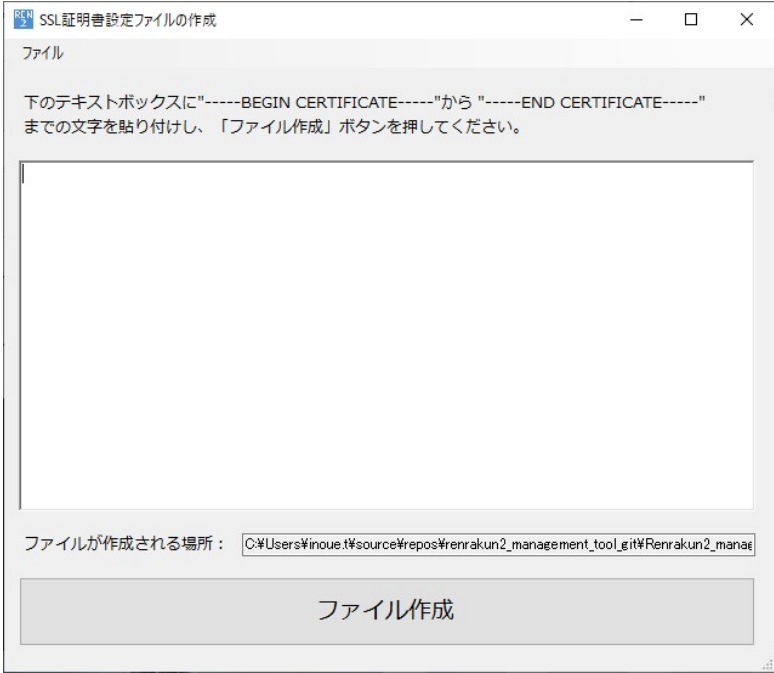

 $\begin{array}{c} \hline \end{array}$ 

インストールする証明書ファイルの、

----BEGIN CERTIFICATE----から、----END CERTIFICATE---までのテキストをテキスト入

 $\begin{array}{c} \hline \end{array}$ 

⼒に貼り付け、「ファイル作成」をクリックします。

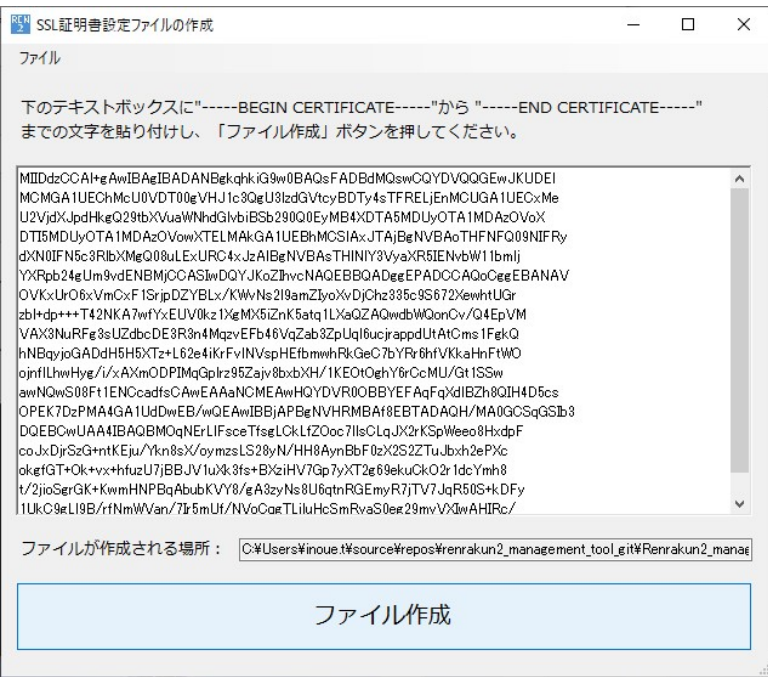

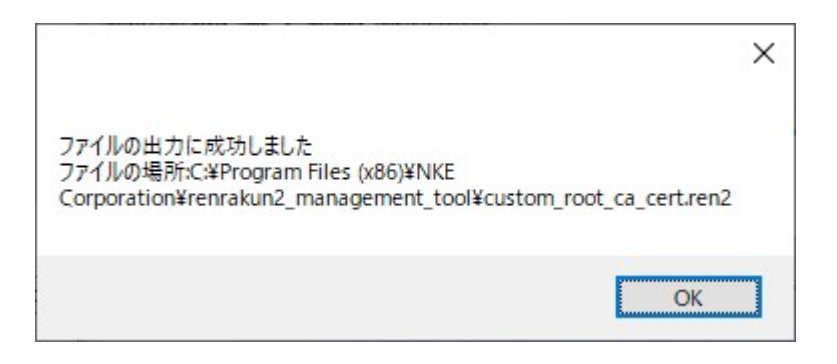

上記の表⽰が出れば、証明書ファイルの作成は完了です。

設定ファイルは、本ソフトウェアのインストール先フォルダに出力されます。

## **5-3-2 証明書ファイルを「メール de まもーる」にインストールする**

続いて、「メール de まもーる」の設定画⾯にアクセスし、左のメニューから「設定内容のインポート/エ クスポート」をクリックします。

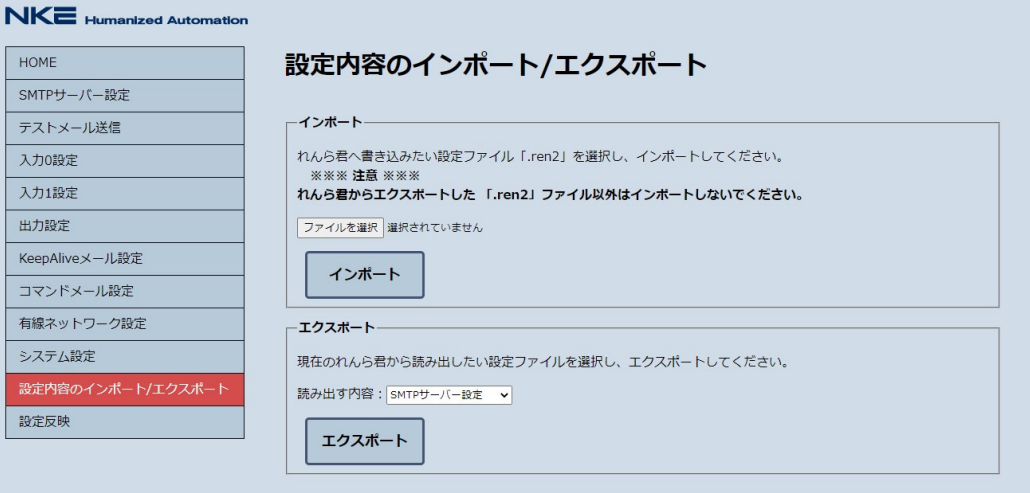

インポート欄の、「ファイルを選択」をクリックし、先ほど出力した設定ファイルを選択します。

ファイル名が表示されたら、「インポート」をクリックします。

設定を保存しました。 設定を実機に反映させるためには、再起動をしてください。

上記の表⽰が出れば、証明書ファイルのインポートは成功です。

「メール de まもーる」の電源を再起動してから、暗号化通信をお試しください。

# **5-3-3 証明書ファイルを取得する(参考)**

証明書ファイルのテキスト取得が容易ではない場合、OpenSSL コマンドラインツール

(https://www.openssl.org/)を用いると便利です。

# **5-3-3-1 OpenSSL のインストール**

下記サイトなどから Win32/Win64 OpenSSL をダウンロードし、インストールします。

https://slproweb.com/products/Win32OpenSSL.html

インストールが完了したら、コマンドプロンプトから作業を⾏うために、PATH を通します。

Windows10 の場合は以下の手順で PATH を通すことができます。

[コントロールパネル]→[システム]→[システムの詳細設定]→[環境変数]→ システム環境変数の

Path を選択→[編集]

OpenSSL をインストールしたフォルダ(例:C:\Program Files\OpenSSL-Win64\bin)

を追加。

次に、コマンドプロンプトを起動し、「openssl」と入力し、実行できれば使用準備は完了です。

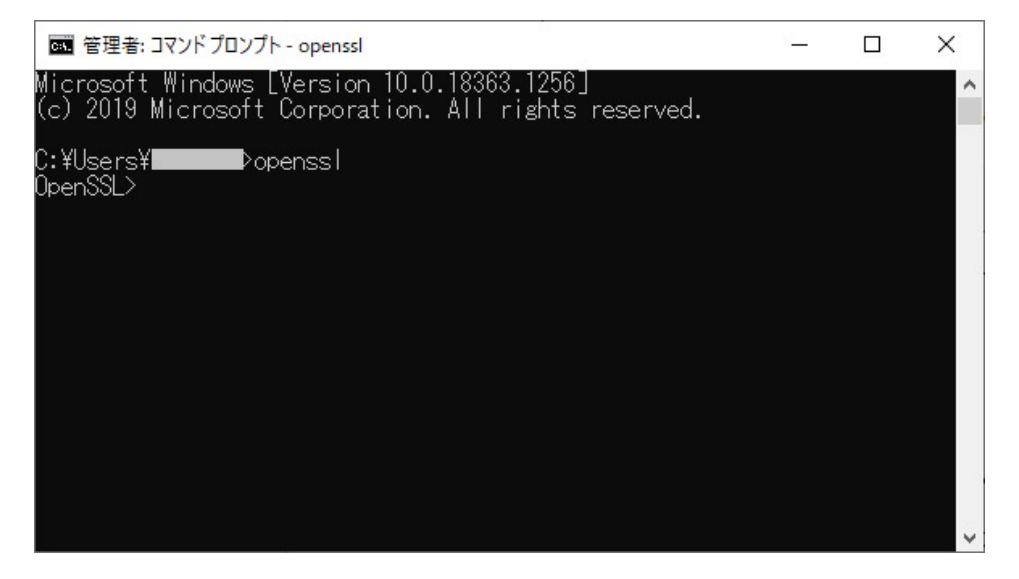

#### **5-3-3-2 証明書を変換する**

証明書ファイルでよく使われる、\*.cer 形式のファイルは中身がバイナリ形式の場合、

以下の OpenSSL コマンドを用いて、簡単にテキストに変換することができます。

X509 –inform der –in [\*.cer] –out [\*.pem]

下記の例は、C ドライブ直下の「input.cer」ファイルを変換し、「output.pem」ファイルに変換し

ています。

|OpenSSL> x509 -inform der -in C:¥input.cer -out C:¥output.pem )penSSL>

I,

#### **5-3-3-3 サーバーから取得する**

どの証明書を利⽤すればいいのか、不明な場合は、以下の OpenSSL コマンドを⽤いて、

WindowsPC から接続サーバーにアクセスすることで利用

する証明書を取得できることもあります。

STARTTLS の場合と、SSL/TLS の場合でコマンドが違うので注意が必要です。

ポート番号 465、SMTPS で、Yahoo メールのサーバーへ接続する場合

s\_client -connect smtp.mail.yahoo.co.jp:465 -showcerts

ポート番号 587 STARTTLS で、Gmail のサーバーへ接続する場合

s\_client -connect smtp.gmail.com:587 -starttls smtp -showcerts

接続が成功すれば、結果が以下のように表示されます。以下の例は、

Yahoo メールサーバーへの接続結果です。

```
CONNECTED(000001C4) depth=2 C = JP, O = "SECOM Trust Systems CO., LTD.", OU = Security
Communication RootCA2 verify error:num=20:unable to get local issuer certificate verify return:1 
depth=1 C = JP, O = "Cybertrust Japan Co., Ltd.", CN = Cybertrust Japan SureServer CA G4 verify 
return:1 depth=0 C = JP, ST = Tokyo, L = Chiyoda-ku, O = Yahoo Japan Corporation, CN =
smtp.mail.yahoo.co.jp verify return:1 
--- 
Certificate chain 
0 s:C = JP, ST = Tokyo, L = Chiyoda-ku, O = Yahoo Japan Corporation, CN =
 smtp.mail.yahoo.co.jp i:C = JP, O = "Cybertrust Japan Co., Ltd.", CN = Cybertrust Japan 
 SureServer CA G4 
-----BEGIN CERTIFICATE----- 
MIIHPDCCBiSgAwIBAgIUdmpGWWpwNF3rEXxAmu9SbrKJwxIwDQYJKoZIhvcNAQEL 
BQAwXjELMAkGA1UEBhMCSlAxIzAhBgNVBAoTGkN5YmVydHJ1c3QgSmFwYW4gQ28u 
        ~(中略)~ 
v69vdlqZktPjIPQSerjqelVLiJ/mRk3epDyv0RbVAkHFH0HDD9OLaHxC4jCjytTM 
ezl9bmFyeUT88RhxB4IVbbFVXYv7HOU7rqiZMfz8HJc=
-----END CERTIFICATE----- 
1 s:C = JP, O = "Cybertrust Japan Co., Ltd.", CN = Cybertrust Japan SureServer CA G4 i:C = JP, 
 O = "SECOM Trust Systems CO.,LTD.", OU = Security Communication RootCA2 
-----BEGIN CERTIFICATE----- 
MIIE7jCCA9agAwIBAgIJIrmxYwzstDwuMA0GCSqGSIb3DQEBCwUAMF0xCzAJBgNV 
BAYTAkpOMSUwIwYDVOOKExxTRUNPTSBUcnVzdCBTeXN0ZW1zIENPLixMVEOuMScw ~(中略)~
7pH56AlvO7hzGzng60kyWnAz6O5rQ0tsFIgW9xloWTQQVcfEtzvjc8ptuP9onkbA 
jMRDJaqLXrIVtB7GMek7S6AO 
-----END CERTIFICATE----- 
2 s:C = JP, O = "SECOM Trust Systems CO.,LTD.", OU = Security Communication RootCA2 i:C 
 = JP, O = SECOM Trust.net, OU = Security Communication RootCA1 
-----BEGIN CERTIFICATE----- 
MIIEcjCCA1qgAwIBAgIJErmw+nLg2EjGMA0GCSqGSIb3DQEBCwUAMFAxCzAJBgNV 
BAYTAkpQMRgwFgYDVQQKEw9TRUNPTSBUcnVzdC5uZXQxJzAlBgNVBAsTHlNlY3Vy 
        ~(中略)~ 
u5ZuCjxerxj3qS1rM46bcEfjopnaD7hnJXSYiL1d0yw5zSW2PEe+LHdoIAb2I6D8 
8UFJH0Cli6sY5l8jhjkOOs1yeu1C/RcY0+NBHKZkFEeEb6ez0sg= 
-----END CERTIFICATE----- 
--- 
Server certificate subject=C = JP, ST = Tokyo, L = Chiyoda-ku, O = Yahoo Japan Corporation, CN =
smtp.mail.yahoo.co.jp issuer=C = JP, O = "Cybertrust Japan Co., Ltd.", CN = Cybertrust Japan 
SureServer CA G4 --- 
No client certificate CA names sent 
Peer signing digest: SHA256 
Peer signature type: RSA-PSS 
Server Temp Key: X25519, 253 bits 
--- 
(以下略)
```
結果の中に、----BEGIN CERTIFICATE---- から ----END CERTIFICATE--- で

終わる文字列がいくつかあることがわかります。

下の例に⾒るべき箇所を抜き出してみました。

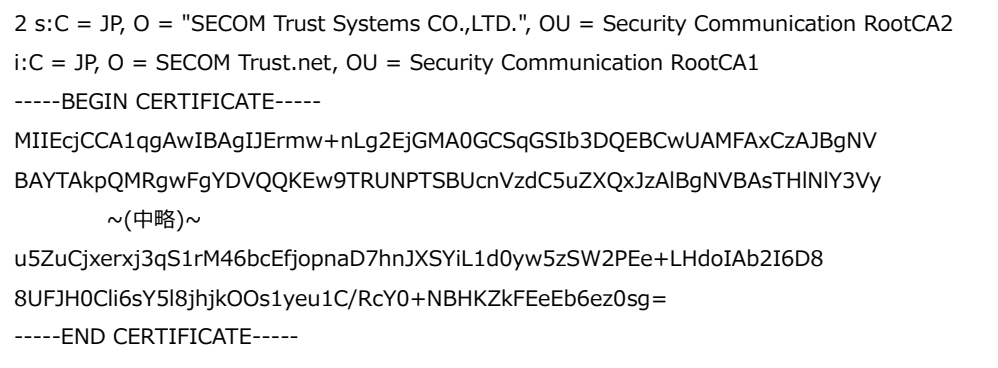

2:depth(証明書チェーンの深さ)、i :issuer (発行者)、s :subject (証明対象)

をしています。

基本的には、depth が最も⾼いもの(例の場合、depth=2)の、

----BEGIN CERTIFICATE---- から ----END CERTIFICATE---の⽂字列を取得

して証明書ファイルを作成しておけば⼤丈夫です。

## **5-3-3-4 証明書の内容を確認する**

証明書には、有効期限があります。

以下の OpenSSL コマンドを用いて、確認することができます。

x509 -text -noout -in [\*.pem]

下記の例は、「Security\_Communication\_RootCA2」証明書の中身です。

```
Certificate: 
   Data: 
      Version: 3 (0x2) 
      Serial Number: 0 (0x0) 
      Signature Algorithm: sha256WithRSAEncryption 
       Issuer: C = JP, O = "SECOM Trust Systems CO.,LTD.", 
               OU = Security Communication RootCA2 
      Validity 
         Not Before: May 29 05:00:39 2009 GMT 
         Not After : May 29 05:00:39 2029 GMT 
                (以下略)
```
Validity が有効期限で、Not Before から Not After までの間、有効になります。

例では、2009年5月29日~2029年5月29日まで有効ということになります。

有効期限の切れた証明書では TLS 通信に失敗しますのでご注意ください。

**6 メンテナンス** 

#### **6-1 設定の初期化方法**

初期化するためには、先の細いペンや竹串をご用意ください。

本体後面の設定スイッチを PWR LED(赤)、PWR LED(緑)、STAT LED のすべての LED が

点灯するまで(4秒以上)長押しします。

すると、すべての設定が初期化され工場出荷値になり、「メール de まもーる」が再起動されます。

⼯場出荷値の設定内容は以下の表のようになっています。

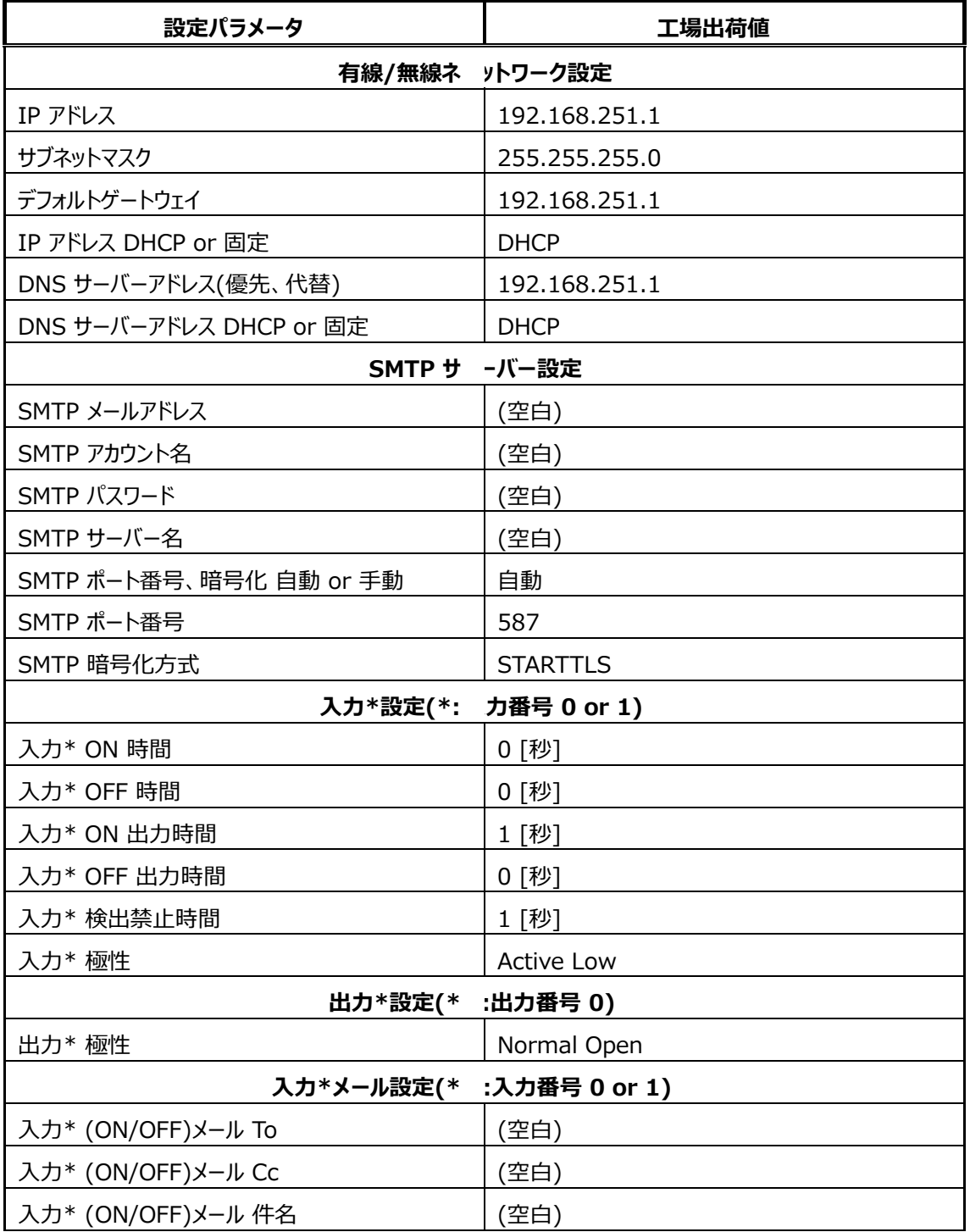

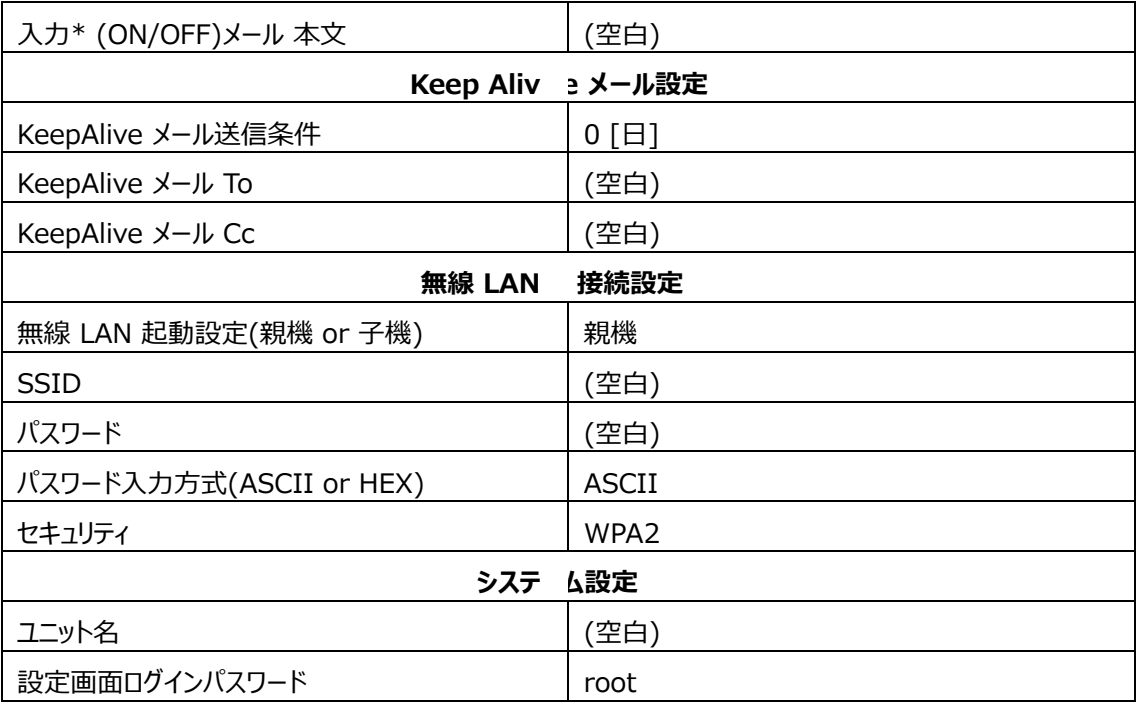

# **6-2 「メール de まもーる」 LED の点灯パターン**

「メール de まもーる」の本体 LED 表示は、「メール de まもーる」の状態によって異なります。

以下の表のようになっています。

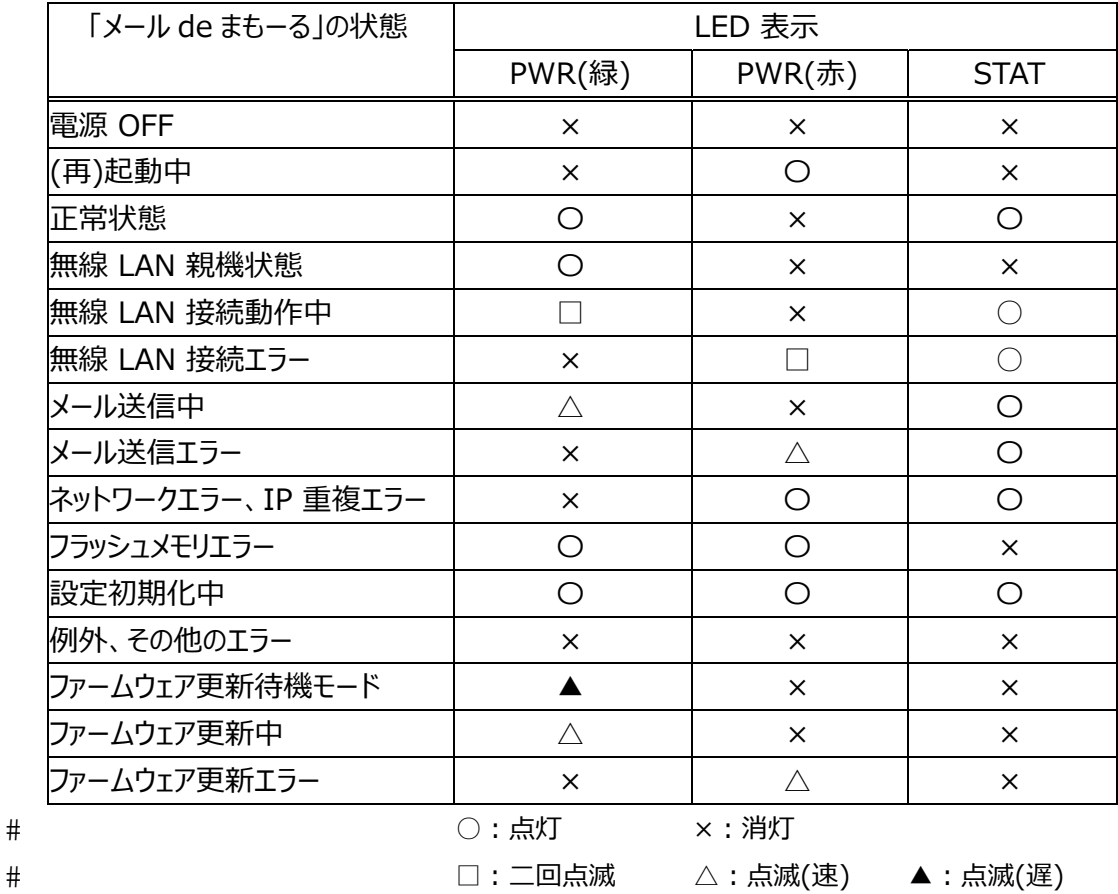

#### **6-3 強制親機起動**

本体後面の設定スイッチを押しながら電源を投入すると、動作モード切り替えスイッチの設定や、 内部設定「無線 LAN 接続設定」に関係なく、無線 LAN 親機(アクセスポイント)として起動しま す。

「メール de まもーる」がネットワークに接続できない場合などに、設定を確認するのに便利です。

#### **6-4 メールの再送信について**

「メール de まもーる」はメール送信エラーになった際、送信しようとしたメールは内部に保持し、5分毎 に送信エラーとなったメールの再送信を試みています。メール送信エラー状態になっていても、新たなメ ール送

信条件を満たせば、メール送信動作を⾏います。

送信エラーメールは最大5件まで保持されます。「メール de まもーる」の電源が切られた場合、保

持していたメール内容は破棄されますのでご注意ください。

※ 無線LAN接続時にメール送信エラーとなった場合、無線の再接続に1分程度時間が

かかり、連続してメール送信しようとしてもエラーになりますのでご注意ください。

#### **6-5 FAQ**

**Q︓**「メール de まもーる」の設定画⾯が開けません。サーチしても「メール de まもーる」が⾒つかりま せん。

A: 有線 LAN の場合、LAN ケーブルが正しく接続されているかなどを見直してください。

また、「メール de まもーる」とパソコンのネットワークセグメントが一致しないと、設定画面へのア

クセスはできません。

サーチで⾒つからないときは DHCP サーバーが無い環境である可能性が⾼いです。

# その場合、「メール de まもーる」の IP アドレスは「192.168.251.1/24」になりますので、 パソコンの IP アドレス設定を、

#### IP アドレス: 192.168.251.x (x は 2〜254 の数字)

#### サブネットマスク ︓255.255.255.0

に変更後、試していただく方法があります。

無線 LAN の場合、「メール de まもーる」と同じネットワークに接続されているかなどを見直し てください。

**Q︓**テストメールが送信できません。

A: SMTP サーバー設定、および、ネットワーク設定に問題がある可能性が高いです。

SMTP サーバー名、アカウント名、パスワードなどをメールプロバイダの資料などでよくご確認くだ さい。

STARTTLS、SSL/TLS(SMTPS)を使⽤する場合はセキュリティ証明書が必要になります。

「4-3 SSL 証明書設定ファイルの作成」以降を参照し、証明書を「メール de まもーる」にイン ストールし、

再度お試しください。

※ メールサーバーの仕様によっては、設定が正しくできているにも関わらず、メール送信が正 常に行えない場合もあります。

例えば、Gmail を使用する場合は、安全性の低いアプリの許可を有効にする必要があります。 この設定はデフォルトで無効になっていますので、下記手順を参考にして設定を変更してくだ さい。(下記の例は 2021 年 9 ⽉時点でのものです) ブラウザを起動し、https://www.google.com/にアクセスし、google アカウントにログイ

ンします。画⾯右上のメニューから「アカウント」をクリックします。

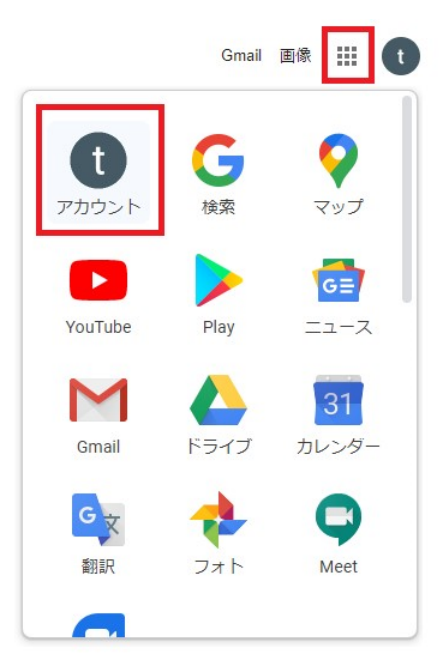

「セキュリティ」をクリックし、「安全性の低いアプリのアクセス」設定の「アクセスを有効にする

(非推奨)」をクリックします。

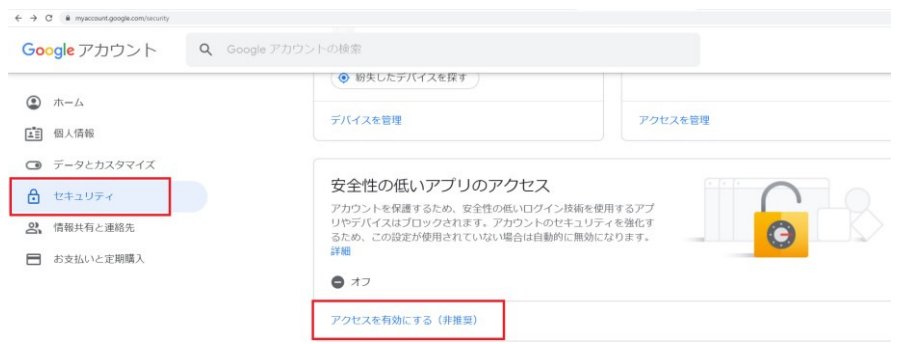

「安全の低いアプリの許可:有効」になるようにスイッチをクリックします。

← 安全性の低いアプリのアクセス

一部のアプリやデバイスでは安全性の低いログイン技術が使用されており、アカウントが脆弱になる恐 れがあります。こうしたアプリについてはアクセスを無効にすることをおすすめします。有効にする場 合は、そのようなリスクをご理解のうえでお使いください。この設定が使用されていない場合は自動的 に無効になります。詳細

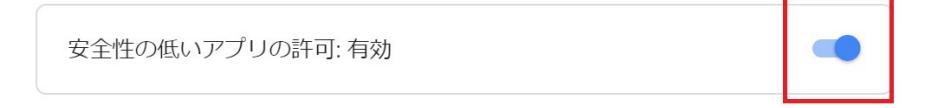

※ Yahoo メール、Gmail、Outlook などのフリーメールを使用する場合、急な仕様変更が発生

し、「メール de まもーる」がメール送信できなくなる可能性があることをご理解の上、注意してご使

用ください。

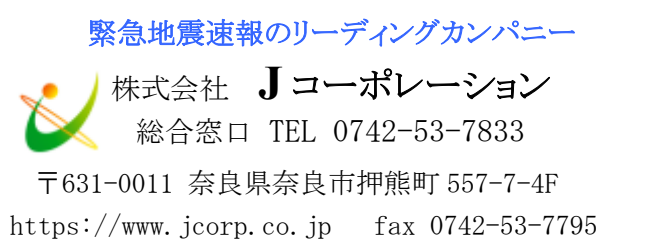

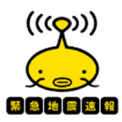

1 版 220711